# <span id="page-0-0"></span>快速參考手冊

# 列印

## 從電腦列印

### **Windows** 使用者適用

- **1** 在開啟的文件中,按一下檔案 <sup>&</sup>gt;列印。
- **2** 選取印表機,然後按一下**內容、喜好設定、選項或設定**。 必要時,請調整設定。
- **3** 按一下**確定**,然後按一下**列印**。

### **Macintosh** 使用者適用

- **1** 在開啟的文件中,選擇檔案 <sup>&</sup>gt;列印。
- **2** 選取印表機,然後從**預設組**選取設定。 必要時,請調整設定。
- **3** 按一下列印。

# 從行動裝置列印

## 使用 **Mopria**™ 列印服務從行動裝置列印

Mopria 列印服務是針對在 AndroidTM 5.0 版或更新版本上執行之 行動裝置而打造的行動列印解決方案。它可讓您直接列印至任何 Mopria™ 認證印表機。

請注意:請務必從 Google PlayTM 商店下載 Mopria 列印服務, 並在行動裝置上啟用。

- **1** 在您的行動裝置上,啟動相容的應用程式或從檔案管理員選取 文件。
- **2** 點選 <sup>&</sup>gt;列印。
- **3** 選取印表機,然後視需要調整設定。

# **4** 點選 。

## 使用 **AirPrint** 從行動裝置列印

AirPrint 軟體功能是一種行動列印解決方案,可讓您從 Apple 裝 置直接列印至 AirPrint 認證印表機。

## 請注意:

- **•** 確認 Apple 裝置與印表機均連接至同一個網路。如果網路有 。<br>多個無線隼線器,請確定兩個裝置都連線到相同的子網路。
- **•** 僅部分 Apple 裝置支援此應用程式。
- **1** 在您的行動裝置上,從檔案管理員選取文件或啟動相容的應用 程式。

# 2 點選|'|>列印。

**3** 選取印表機,然後視需要調整設定。

**4** 列印文件。

## 使用 **Wi**‑**Fi Direct®** 從行動裝置列印

Wi-Fi Direct® 是一種列印服務,可讓您列印至任何具備 Wi-Fi Direct 功能的印表機。

請注意:確認行動裝置已連線至印表機無線網路。如需詳細資 訊,請參閱第 10 頁的 ["將行動裝置連線至印表機"](#page-9-0)。

- **1** 在您的行動裝置上,啟動相容的應用程式或從檔案管理員選取 文件。
- **2** 視您的行動裝置而定,執行下列其中一項:
	- **•** 點選 <sup>&</sup>gt;列印。
	- 點選|'|> **列印**。
	- **•** 點選 <sup>&</sup>gt;列印。
- **3** 選取印表機,然後視需要調整設定。
- **4** 列印文件。

# 配置機密工作

- **1** 在控制面板中,導覽至設定 <sup>&</sup>gt;安全性 <sup>&</sup>gt;機密列印設定。
- **2** 配置設定。

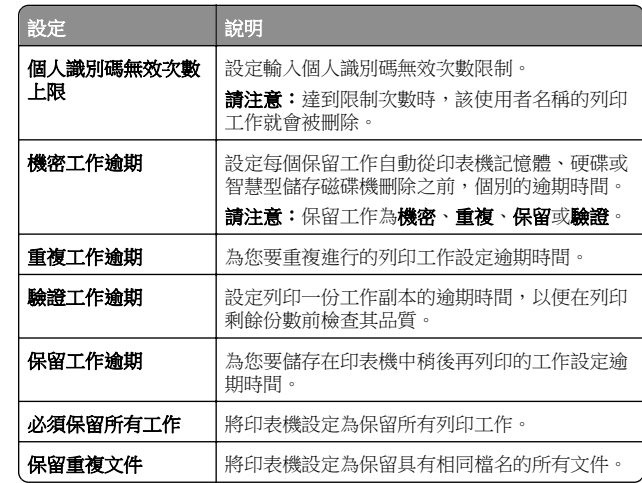

# 維護印表機

## 印表機連接埠

- 請當心一觸電危險:為避免觸電的危險,請勿在雷雨期間 安裝本產品或進行任何電器或電纜的接線工作,例如電源 線、傳真功能或電話線。
- 請當心—潛在受傷危險性:為避免發生火災或觸電的危 <u>√い</u>調量心」酒エヌ<sub>密心两に・約治力及主公公公(正正)<br>※ 險,請將電源線連接至產品附近額定電壓相符且正確接地</sub> 的電源插座,以便於使用。
- **請當心一潛在受傷危險性:**為避免發生火災或觸電的危 險,請僅使用本產品隨附的電源線或製造商授權的更換電 源線。

請當心一潛藏捐壞危險性:為避免資料潰失或印表機故障,列印 時請勿碰觸 USB 電纜、任何無線網路介面卡,或顯示區域中的 印表機。

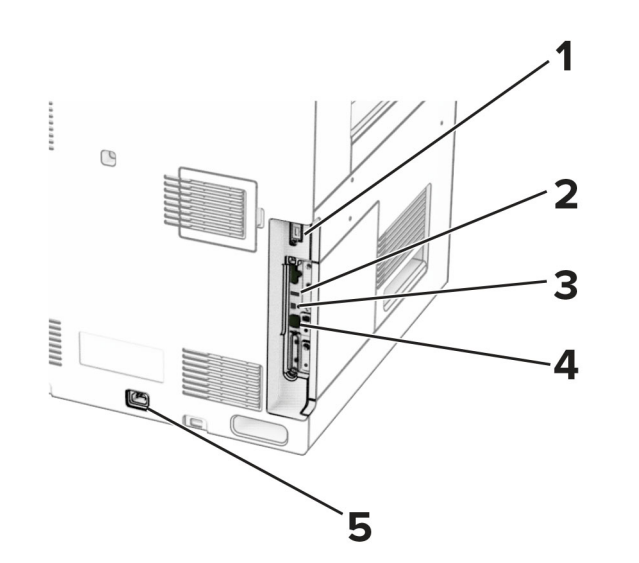

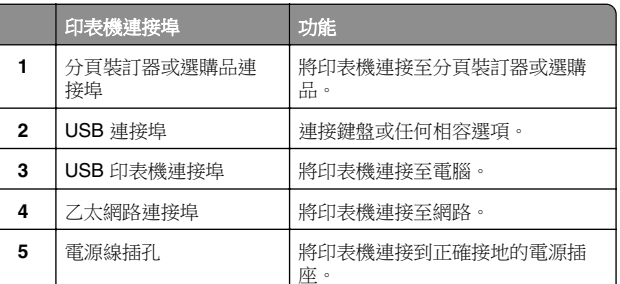

更換碳粉匣

**1** 打開前門。

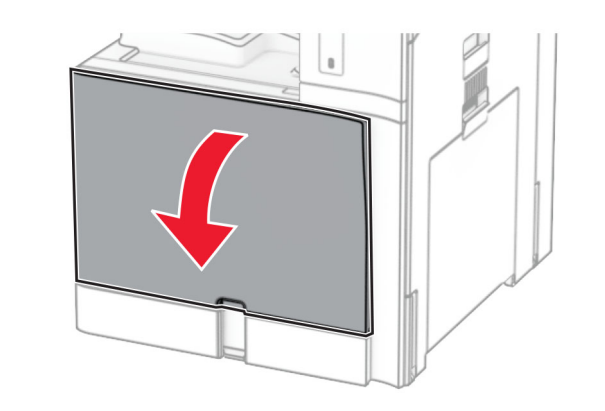

**2** 取出使用過的碳粉匣。

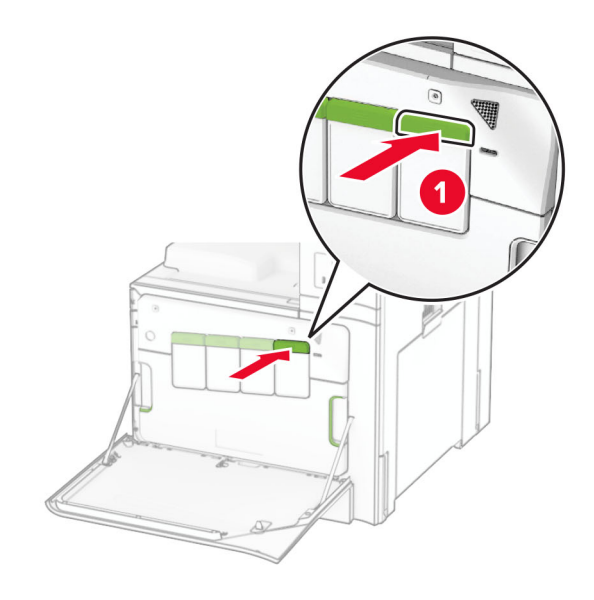

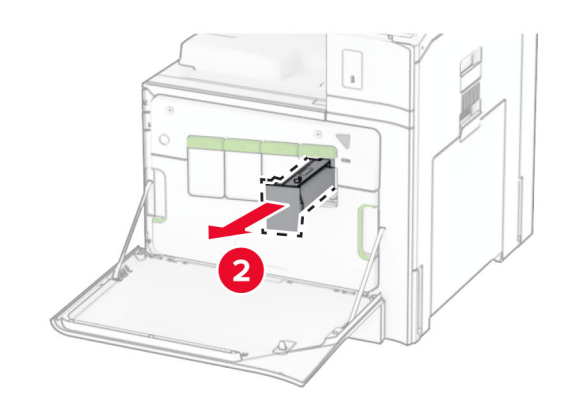

**3** 拆開新碳粉匣的包裝。

## **4** 插入新的碳粉匣,直到其*卡入*定位。

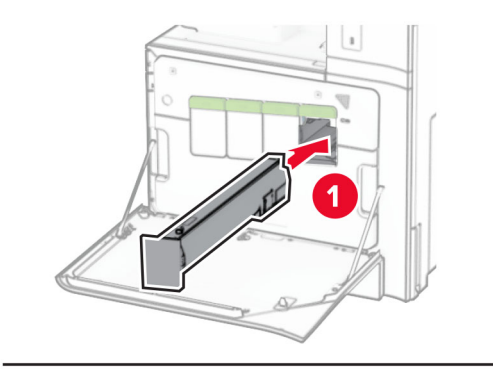

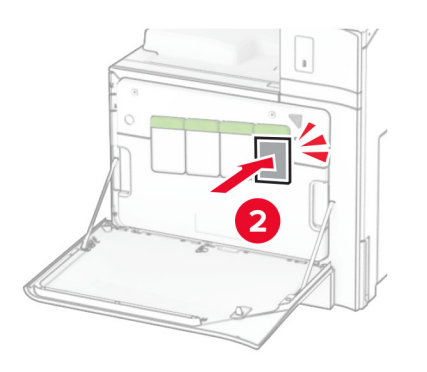

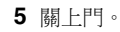

# 為 **550** 張紙匣組件載入紙張

**、請當心一傾倒危險:**為了降低因設備不穩固可能造成的風 險,請個別載入每一個紙匣組件。請讓其他所有紙匣組件 保持關閉狀態,等需要使用時再打開。

**1** 開啟紙匣組件。

請注意: 若要避免夾紙,請不要在印表機處於忙碌狀態時開 啟紙匣組件。

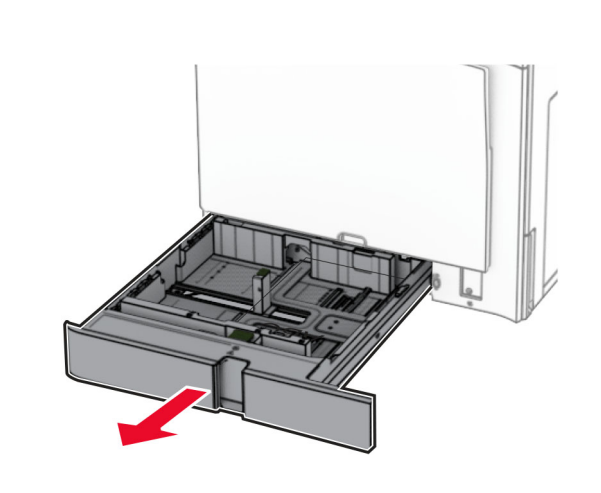

**2** 調整導引夾以符合您載入的紙張尺寸。

## 請注意:

- **•** 使用紙匣組件底部的指示標誌來定位導引夾。
- **•** 僅標準 550 張紙匣組件支援穿孔紙。
- **•** 僅選購性 550 張紙匣組件支援 A3 紙張。

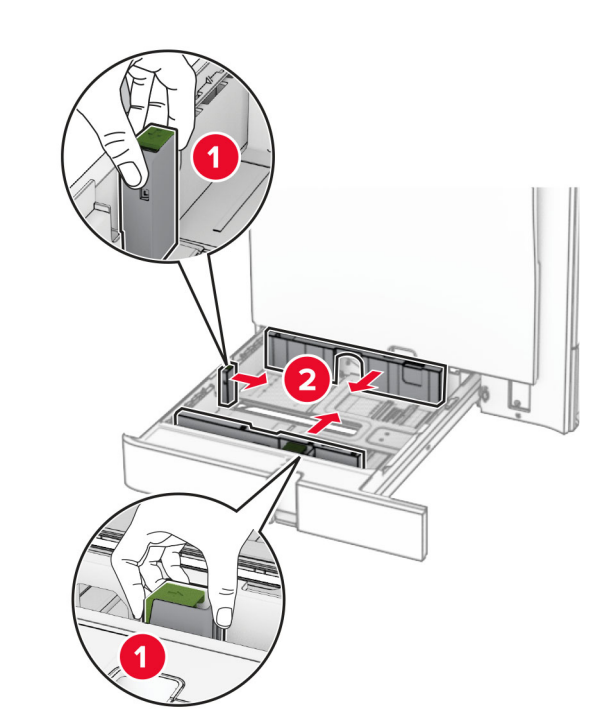

**3** 載入紙張之前,請先彈動紙張、展開成扇狀,並將紙張邊緣對 齊。

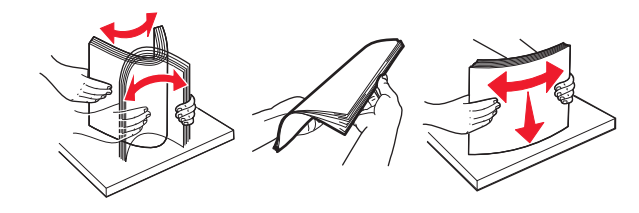

**4** 以列印面朝上的方式載入紙疊。

## 請注意:

- **•** 請不要將紙張滑入紙匣組件。
- **•** 確定側導引夾緊密貼合於紙張。
- **•** 確認紙疊高度不超過滿紙上限指示標誌。過滿可能會造 成夾紙。

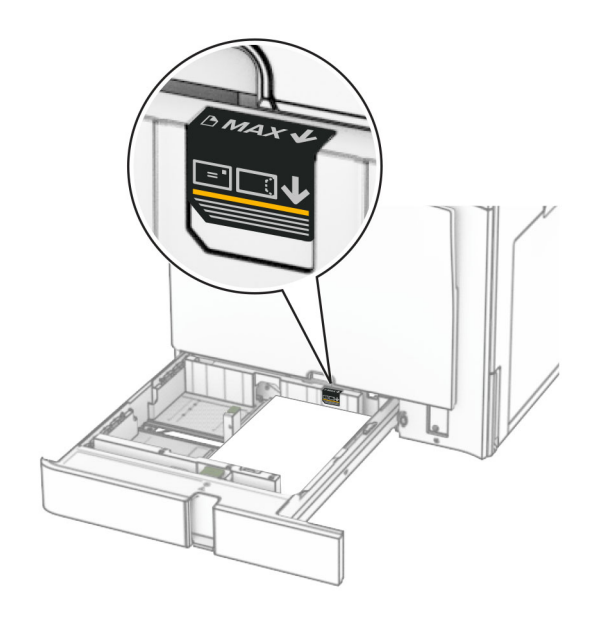

**5** 插入紙匣組件。 必要時,設定紙張尺寸和紙張類型以符合紙匣組件中載入的紙 張。

請注意: 若安裝了分頁裝訂器, 紙張在列印後會旋轉 180°。

## 載入信頭紙時,請執行下列其中一項:

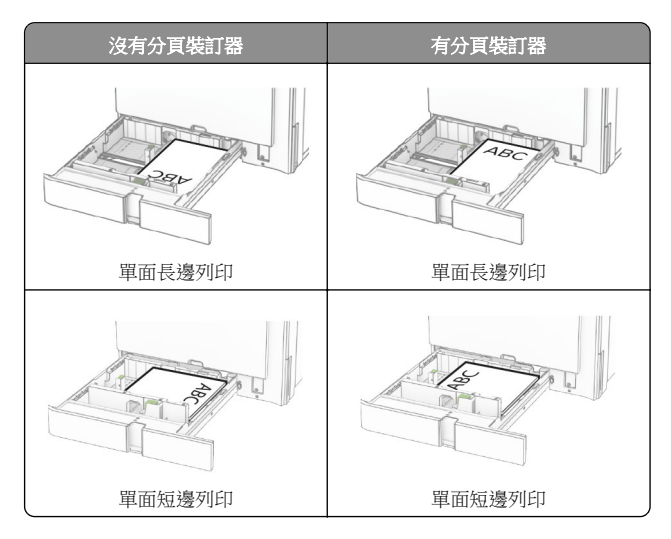

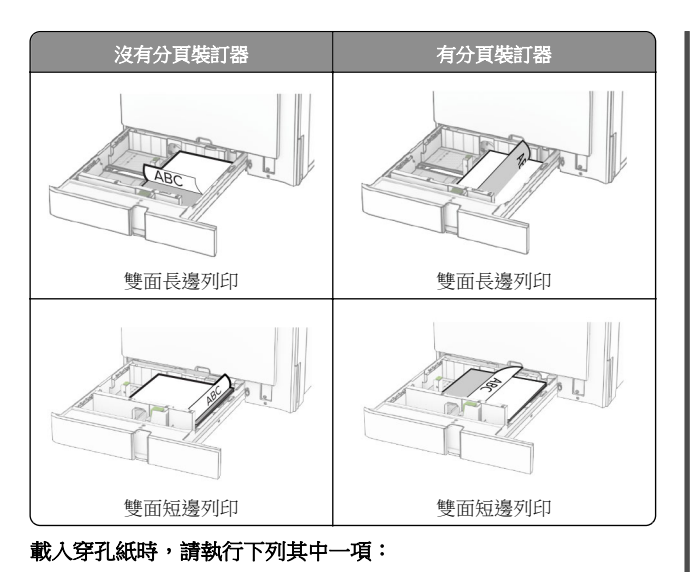

沒有選購性分頁裝訂器 有選購性分頁裝訂器 單面長邊列印 | 單面長邊列印 單面短邊列印 | 單面短邊列印

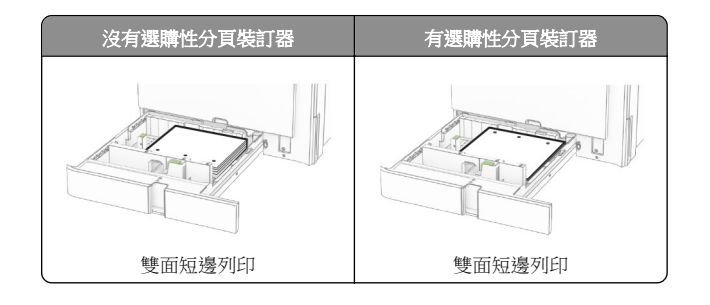

# 載入 **2000** 張雙進紙器

請當心—傾倒危險:為了降低因設備不穩固可能造成的風 險,請個別載入每一個紙匣組件。請讓其他所有紙匣組件 保持關閉狀態,等需要使用時再打開。

**1** 開啟紙匣組件。

請注意:為了避免夾紙,請不要在印表機處於忙碌狀態時拉 出紙匣組件。

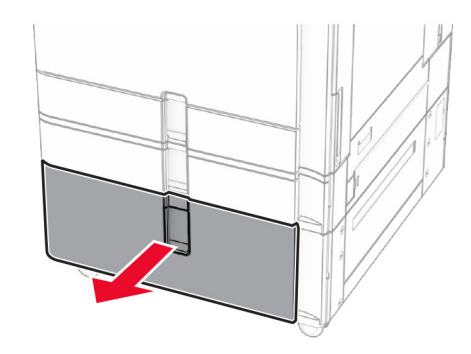

**2** 載入紙張之前,請先彈動紙張、展開成扇狀,並將紙張邊緣對 齊。

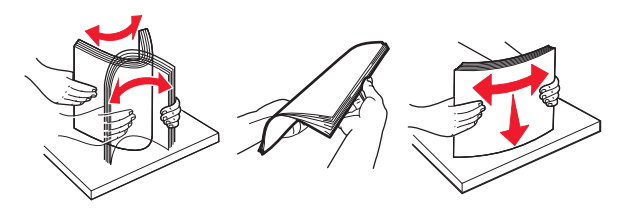

**3** 以列印面朝上的方式將紙疊載入右側紙匣組件。

## 請注意:

**•** 請不要將紙張滑入紙匣組件。

雙面長邊列印 | 雙面長邊列印

**•** 確認紙疊高度不超過滿紙上限指示標誌。過滿可能會造 成夾紙。

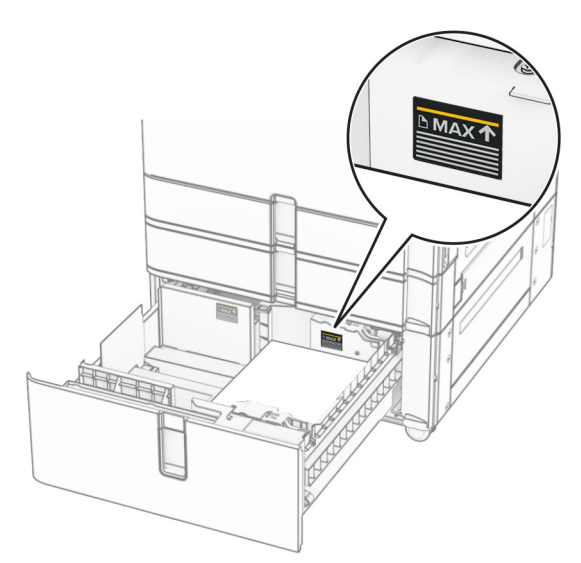

- **4** 將右側紙匣組件插入印表機。
- **5** 以列印面朝上的方式將紙疊載入左側紙匣組件。

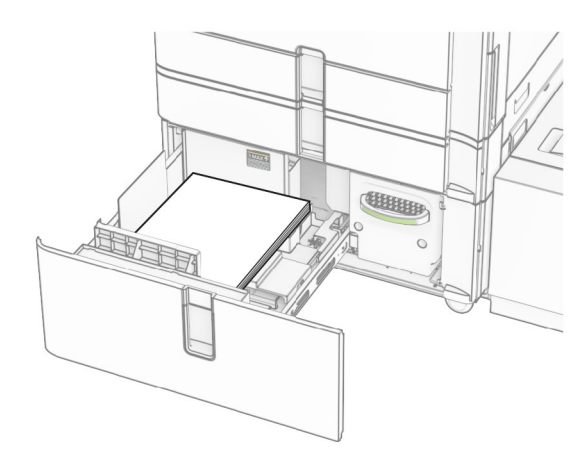

**6** 插入紙匣組件。 必要時,設定紙張尺寸和類型,以符合紙匣組件中載入的紙張。 請注意:若安裝了分頁裝訂器,紙張在列印後會旋轉 180°。

載入用於單面列印的信頭紙時,載入信頭紙時面朝上,並將信頭 朝向紙匣組件前方。

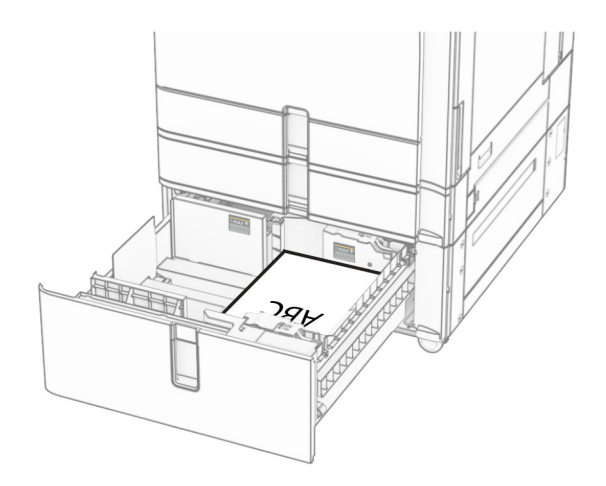

載入用於雙面列印的信頭紙時,載入信頭紙時面朝下,並將信頭 朝向紙匣組件前方。

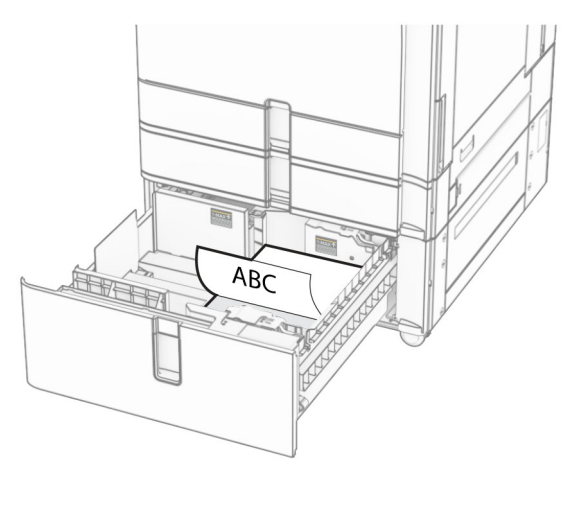

# 為 **1500** 張紙匣組件載入紙張

請當心一傾倒危險:為了降低因設備不穩固可能造成的風 險,請個別載入每一個紙匣組件。請讓其他所有紙匣組件 保持關閉狀態,等需要使用時再打開。

**1** 打開 K 門。

請注意:若要避免夾紙,請不要在印表機處於忙碌狀態時開 啟紙匣組件。

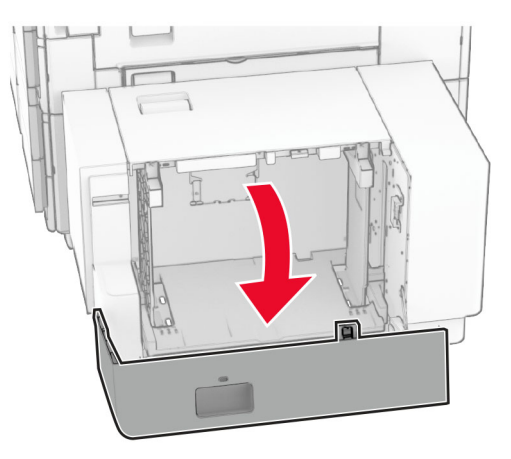

**2** 載入紙張之前,請先彈動紙張、展開成扇狀,並將紙張邊緣對 齊。

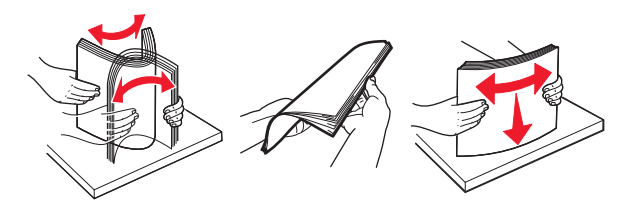

**3** 以列印面朝下的方式載入紙疊。

## 請注意:

**•** 請不要將紙張滑入紙匣組件。

**•** 確認紙疊高度不超過滿紙上限指示標誌。過滿可能會造 成夾紙。

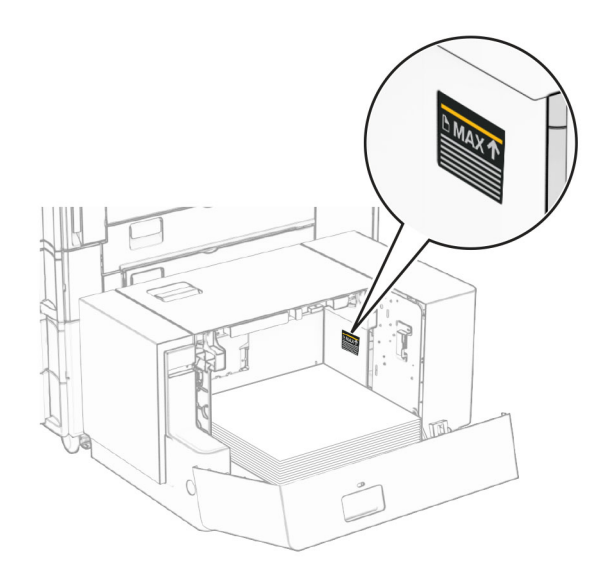

#### **4** 關上 K 門。

必要時,設定紙張尺寸和類型,以符合紙匣組件中載入的紙張。 載入用於單面列印的信頭紙時,載入信頭紙時面朝下,並將信頭 朝向印表機後方。

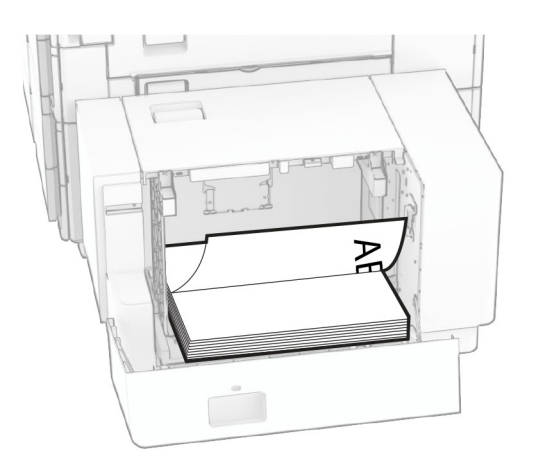

載入用於雙面列印的信頭紙時,載入信頭紙時面朝上,並將信頭 朝向印表機後方。

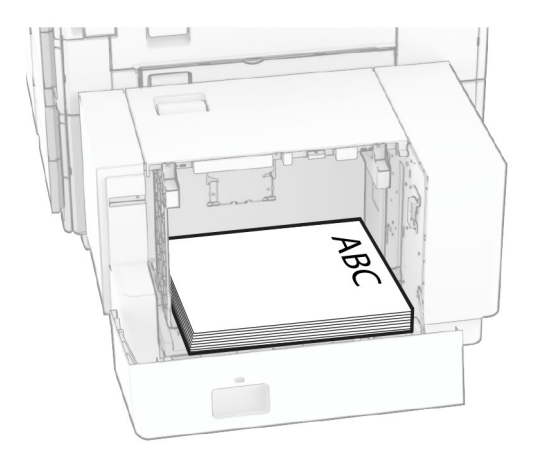

載入不同的紙張尺寸時,請務必調整導引夾。請執行以下各項: **1** 使用一字螺絲起子從紙張導引夾卸下螺絲。

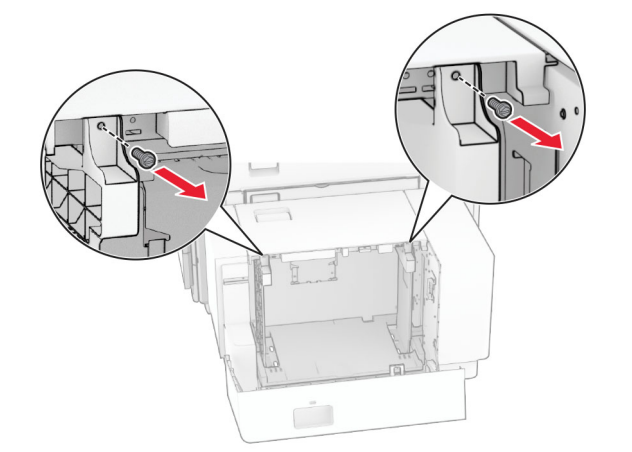

**2** 卸下紙張導引夾。

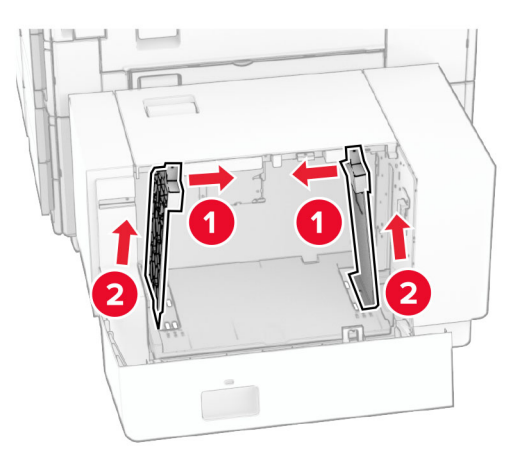

## **3** 對齊紙張導引夾,以符合您所載入的紙張尺寸。 **4** 在紙張導引夾上安裝螺絲。

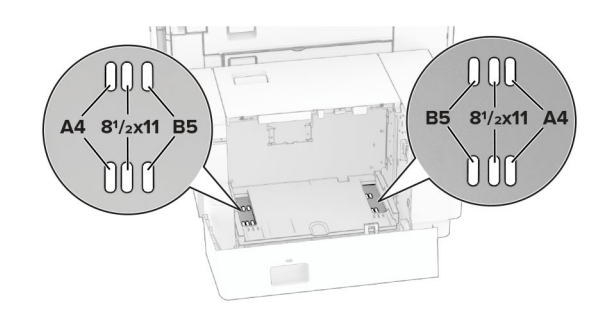

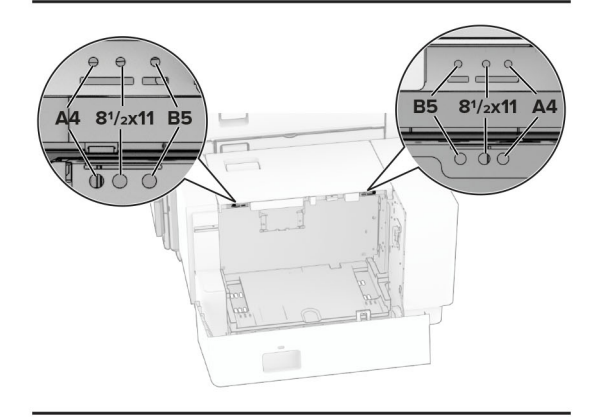

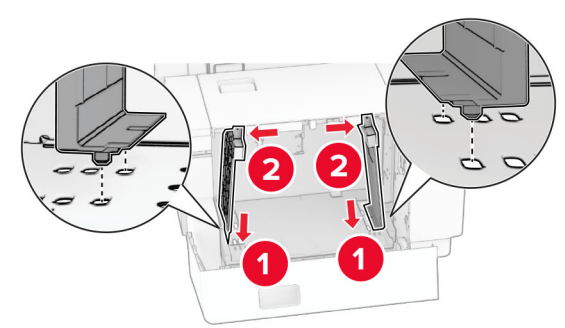

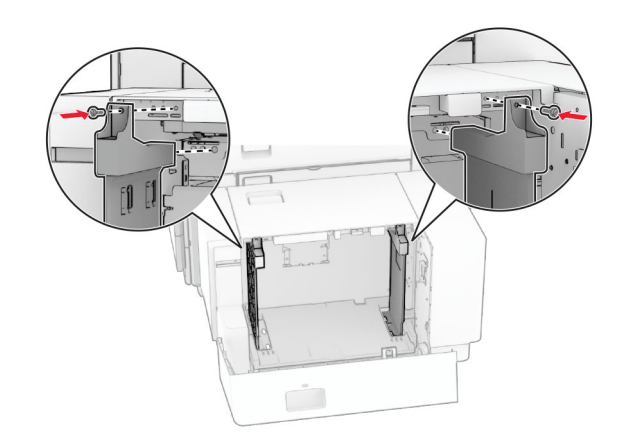

將材質載入多用途送紙器

**1** 打開多用途送紙器。

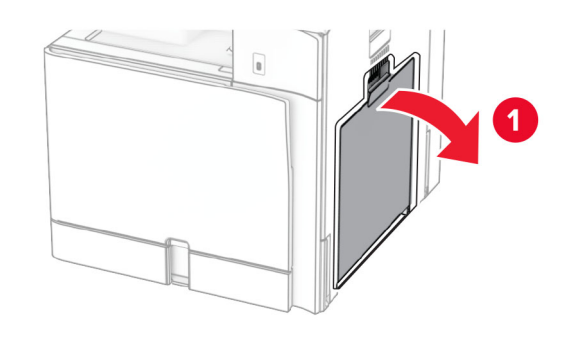

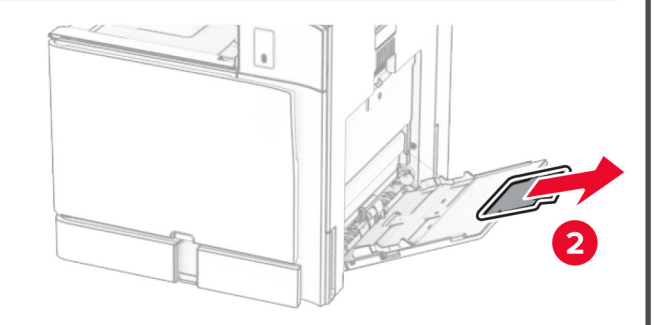

**2** 調整側導引夾,以符合您所載入的紙張尺寸。

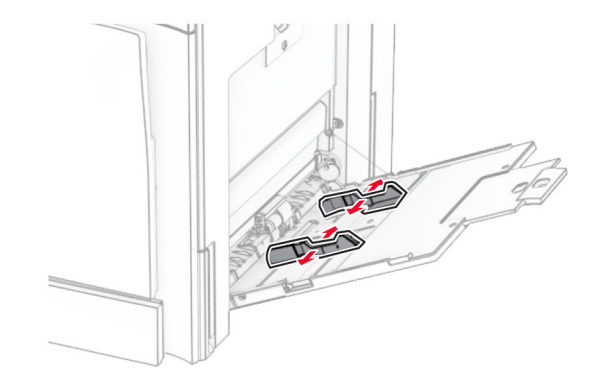

**3** 載入紙張之前,請先彈動紙張、展開成扇狀,並將紙張邊緣對 齊。

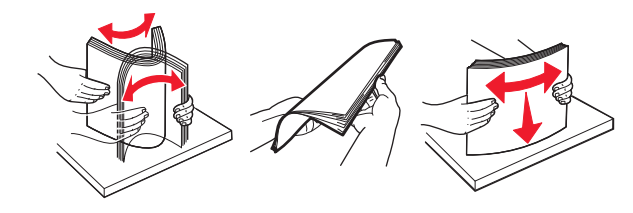

**4** 載入紙張。

- 請注意:確定側導引夾緊密貼合於紙張。
- **•** 載入信頭紙時,請執行下列其中一項:

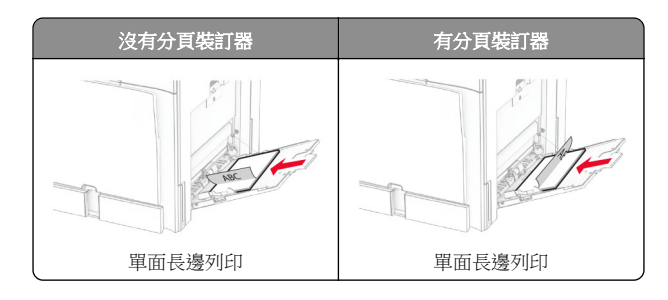

<span id="page-7-0"></span>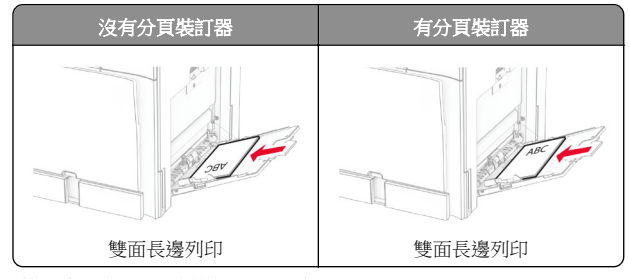

#### 載入穿孔紙時,請執行下列其中一項:

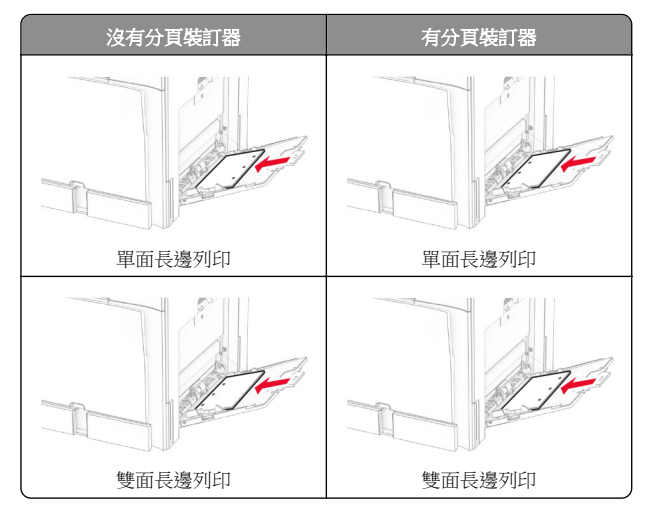

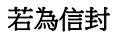

載入信封時,信封口面朝上並朝向印表機後方。載入歐洲信封 時,信封口面朝上先進入多用途送紙器。

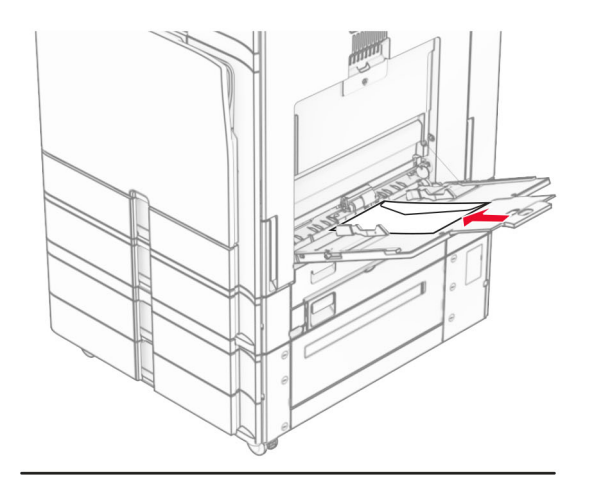

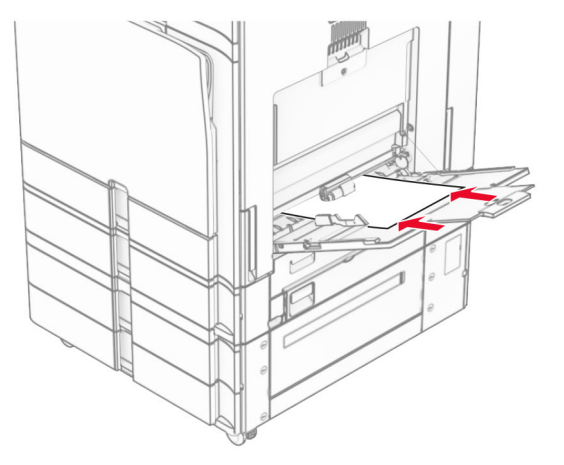

請注意:若已安裝分頁裝訂器,印表機會將頁面旋轉 180°。

## 設定特殊材質的尺寸和類型

若為標籤、卡片紙或信封等特殊材質,請執行以下操作:

1 在控制面板中,導覽至**設定 >紙張 >紙匣組件配置 >** 紙張尺寸**/**類型。

**2** 選取紙張來源、然後設定特殊材質的尺寸和類型。

## 安裝印表機軟體

### 請注意:

- **•** 列印驅動程式包含在軟體安裝程式套件中。
- 對於執行 macOS 10.7 版或更新版本的 Macintosh 電腦,您 不需要安裝驅動程式,即可在通過 AirPrint 認證的印表機上 列印。如果您想要自訂列印功能,請下載列印驅動程式。
- **1** 取得軟體安裝程式套件的複本。
	- **•** 透過您印表機隨附的軟體光碟。
	- **•** 透過本公司網站或原印表機經銷處。
- **2** 執行安裝程式,然後遵循電腦螢幕上的指示。

## 更新韌體

## 使用控制面板更新韌體

## 使用通知中心

此方法僅適用於部分印表機型號。

**1** 從控制面板,導覽至通知中心,然後選取可用的韌體更新。

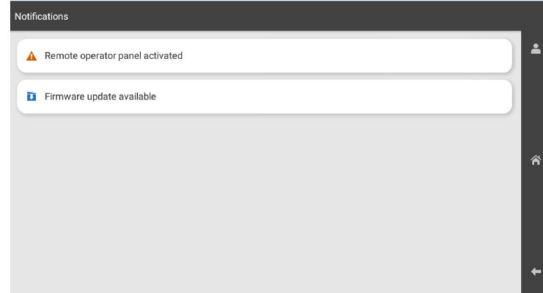

#### <span id="page-8-0"></span>**2** 選取立即安裝。

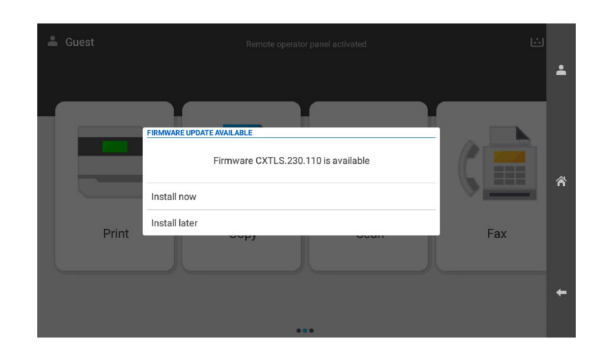

印表機會在更新後自動重新開機。

## 使用「設定」功能表

- **1** 在控制面板中,導覽至設定 <sup>&</sup>gt;裝置 <sup>&</sup>gt;韌體更新。
- **2** 根據印表機型號而定,選取**檢查更新項目或立即檢查更新項目**。
- **3** 如果有可用的新更新項目,然後選取立即安裝。

印表機會在更新後自動重新開機。

## 使用內嵌式 **Web** 伺服器更新韌體

開始之前,請確定:

- **•** 您可以下載最新的印表機軟體,並將其儲存在快閃硬碟或電腦 中。如需其他資訊,請聯絡原印表機經銷處
- **•** 您沒有在印表機上使用特殊代碼來避免失去此功能。

諸當心––潛藏損壞危險性:請確認在整個韌體更新程序期間,所 有接收韌體更新的印表機的電源都已開啟。在韌體更新期間關閉 印表機電源可能讓印表機嚴重受損。

如果印表機在檢查更新項目時連接至網路,則不需要下載韌體。

1 開啟 Web 瀏覽器,然後在位址欄位輸入印表機 IP 位址。

#### 請注意:

- **•** 檢視印表機主畫面上的印表機 IP 位址。IP 位址會以句點 分隔的四組數字格式顯示,例如 123.123.123.123。
- **•** 如果您是使用 Proxy(代理)伺服器,請暫時停用該伺服 器以正確載入網頁。

#### **2** 按一下裝置。

- **3** 向下捲動,然後按一下更新韌體。
- **4** 根據印表機型號而定,按一下**檢查更新項目**或 立即檢查更新項目。

如果有新的更新項目,則按一下我同意,開始更新。 印表機會在更新後自動重新開機。

# 新增印表機至電腦

在您開始操作之前,請執行下列其中一項動作:

- **•** 將印表機和電腦連線到相同的網路。如需將印表機連線至網路 的詳細資訊,請參閱<u>第 9 頁的 "將印表機連線到 Wi-Fi 網</u> 路"。
- 將電腦連線至印表機。如需詳細資訊,請參閱<u>第 10 [頁的](#page-9-0)</u> ["將電腦連線至印表機"](#page-9-0)。
- **•** 利用 USB 電纜將印表機連接至電腦。如需詳細資訊,請參閱 第 1 頁的 ["印表機連接埠"](#page-0-0)。

請注意:USB 電纜另售。

### **Windows** 使用者適用

**1** 在電腦上安裝列印驅動程式。

**請注意:**如需詳細資訊,請參閱第 8 頁的 ["安裝印表機軟](#page-7-0) [體"](#page-7-0)。

- **2** 開啟**印表機與掃描器**,然後按一下**新增印表機或掃描器**。
- **3** 視您的印表機連線而定,執行下列其中一項:
	- **•** 從清單中選取印表機,然後按一下新增裝置。
	- **•** 按一下顯示 **Wi**‑**Fi Direct** 印表機,選取印表機,然後按一 下新增裝置。
	- 按一下**我想要的印表機未列出**,然後從**新增印表機**視窗中 執行下列動作:
	- **a** 選取使用 **IP** 位址或主電腦名稱新增印表機,然後按 下一步。
	- **b** 在「裝置類型」欄位中,選取 **TCP/IP** 裝置。
	- **c** 在「主電腦名稱或 IP 位址」欄位中,輸入印表機 IP 位 址,然後按下一步。

#### 請注意:

- **–** 檢視印表機主畫面上的印表機 IP 位址。IP 位址會 以句點分隔的四組數字格式顯示,例如 123.123.123.123。
- **–** 如果您是使用 Proxy(代理)伺服器,請暫時停用 該伺服器以正確載入網頁。
- **d** 選取列印驅動程式,然後按下一步。
- **e** 選取使用目前**安裝的驅動程式(建議)**,然後按 下一步。
- **f** 輸入印表機名稱,然後按下一步。
- **g** 按一下完成。

## **Macintosh** 使用者適用

- **1** 開啟印表機與掃描器。
- **2** 按一下新增印表機、掃描器或傳真,然後選取印表機。
- **3** 從新增印表機功能表中,選取列印驅動程式。

#### 請注意:

- **•** 若要使用 Macintosh 列印驅動程式,請選取 **AirPrint** 或 **Secure AirPrint**。
- **•** 如果您想要自訂列印功能,請選取製造商的列印驅動程 式。若要安裝驅動程式,請參閱第 8 頁的 ["安裝印表機](#page-7-0) [軟體"](#page-7-0)。
- **4** 新增印表機。

## 將印表機連線到 **Wi**‑**Fi** 網路

開始之前,請確定:

- **•** 作用中介面卡設為自動。在控制面板中,導覽至設定 <sup>&</sup>gt; 網路**/**連接埠 <sup>&</sup>gt;網路概觀 <sup>&</sup>gt;作用中介面卡。
- **•** 乙太網路電纜未連接到印表機。
- **1** 在控制面板中,導覽至設定 <sup>&</sup>gt;網路**/**連接埠 <sup>&</sup>gt;無線 <sup>&</sup>gt; 印表機面板上的設定 > 選擇網路。
- **2** 選擇 Wi-Fi 網路,然後輸入網路密碼。

請注意:若為具備內建 Wi-Fi 網路功能的印表機, 在初始設 定期間會出現設定 Wi‑Fi 網路的提示。

## 配置 **Wi**‑**Fi Direct**

Wi-Fi Direct® 會啟用 Wi-Fi 裝置, 在不使用存取點 (無線路由器) 的情況下直接互相連接。

- **1** 在控制面板中,導覽至設定 <sup>&</sup>gt;網路**/**連接埠 <sup>&</sup>gt;**Wi-Fi Direct**。
- **2** 配置設定。
	- **•** 啟用 **Wi**‑**Fi Direct**—讓印表機廣播其專屬的 Wi‑Fi Direct 網 路。
	- **• Wi**‑**Fi Direct** 名稱—為 Wi‑Fi Direct 網路指派名稱。
	- **• Wi**‑**Fi Direct** 密碼—指派密碼以用於進行對等式連線時協 調無線安全性。
	- **•** 在設定頁上顯示密碼—在網路設定頁上顯示密碼。
	- **•** 偏好的通道號碼—設定 Wi-Fi Direct 網路的偏好的通道。
	- **•** 群組擁有者 **IP** 位址—指派群組擁有者的 IP 位址。
	- **•** 自動接受按鈕要求—讓印表機自動接受連線要求。

請注意:自動接受按鈕要求並不安全。

## <span id="page-9-0"></span>請注意:

- **•** 依預設,印表機顯示幕上不會顯示 Wi-Fi Direct 網路密碼。 若要顯示密碼,請啟用「顯示密碼」圖示。在控制面板中, 導覽至設定 > 安全性 > 其他 > 啟用密碼/個人識別碼顯示
- 若要知道 Wi-Fi Direct 網路的密碼,但不要在印表機顯示幕 上顯示,請列印**網路設定頁**。在控制面板中,導覽至**設定 >** 報告 <sup>&</sup>gt;網路 <sup>&</sup>gt;網路設定頁。

## 將電腦連線至印表機

連接電腦之前,請確定已配置 Wi-Fi Direct。如需詳細資訊,請參 閱第 9 頁的 "配置 Wi‑[Fi Direct](#page-8-0)"。

## **Windows** 使用者適用

- 1 開啟**印表機與掃描器**,然後按一下**新增印表機或掃描器**。
- **2** 按一下顯示 **Wi-Fi Direct** 印表機,然後選取印表機 Wi‑Fi Direct 名稱。
- **3** 記下印表機顯示幕上的印表機八位數個人識別碼。
- **4** 在電腦上輸入個人識別碼。

請注意:如果尚未安裝列印驅動程式,則 Windows 會下載適當 的驅動程式。

## **Macintosh** 使用者適用

- **1** 按一下無線圖示,然後選取印表機 Wi‑Fi Direct 名稱。
	- 請注意:Wi-Fi Direct 名稱的前面會新增字串 DIRECT-xy (其中 x 和 y 是兩個隨機字元)。
- **2** 輸入 Wi‑Fi Direct 密碼。

請注意: 從 Wi-Fi Direct 網路中斷連線後, 將雷腦切換回先前的 網路。

## 將行動裝置連線至印表機

連線您的行動裝置之前,請確定已配置 Wi‑Fi Direct。如需詳細資 訊,請參閱第9頁的"配置 Wi-[Fi Direct](#page-8-0)"。

## 使用 **Wi**‑**Fi Direct**

請注意:這些指示僅適用於在 Android 平台上執行的行動裝置。

- **1** 從行動裝置,前往設定功能表。
- **2** 啟用 **Wi**‑**Fi**,然後點選 <sup>&</sup>gt;**Wi**‑**Fi Direct**。
- **3** 選取印表機 Wi-Fi Direct 名稱。

**4** 在印表機控制面板上確認連線。

## 使用 **Wi**‑**Fi**

- **1** 從行動裝置,前往設定功能表。
- **2** 點選 **Wi**‑**Fi**,然後選取印表機 Wi-Fi Direct 名稱。

請注意:Wi-Fi Direct 名稱的前面會新增字串 DIRECT-xy (其中 x 和 y 是兩個隨機字元)。

**3** 輸入 Wi-Fi Direct 密碼。

# 清除夾紙

## 識別夾紙位置

## 請注意:

- **•** 當夾紙協助設為開啟時,印表機會在清除夾紙後,清除空白 頁或部分列印的頁面。檢查列印輸出是否有空白頁。
- **•** 當夾紙恢復設為開啟或自動時,印表機會重新列印發生夾紙 的頁面。

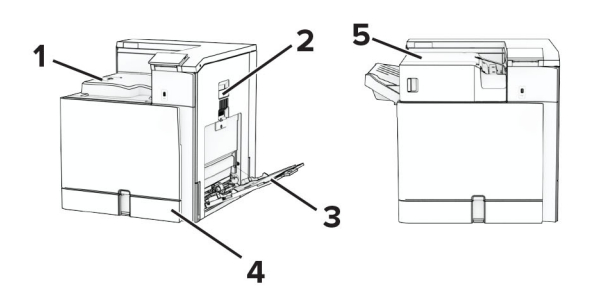

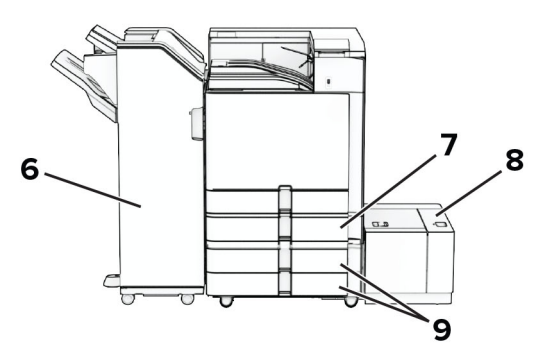

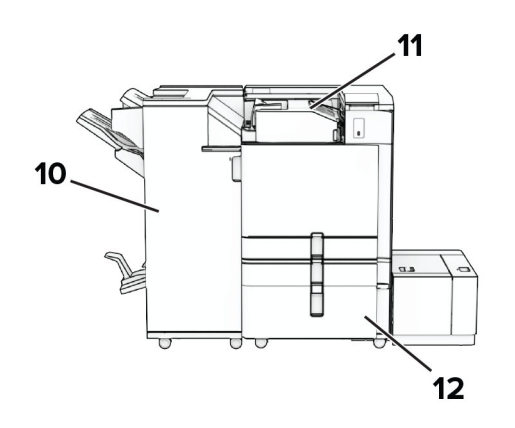

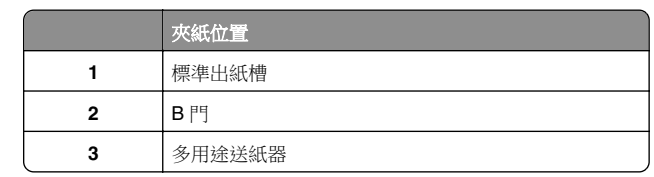

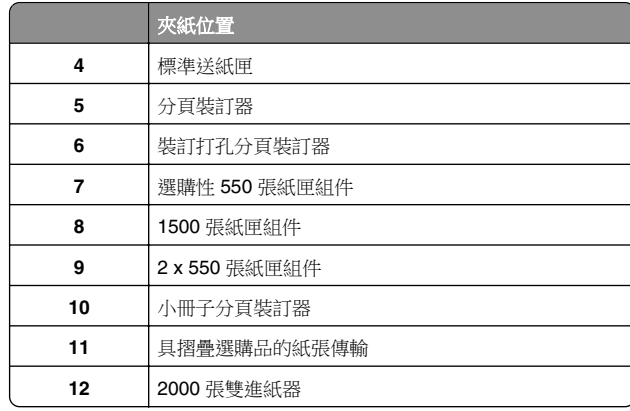

# 標準送紙匣發生夾紙

**1** 將標準送紙匣拉出。

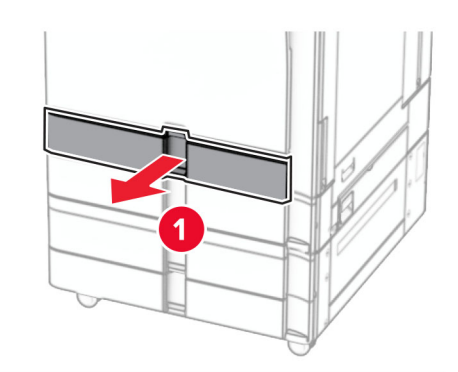

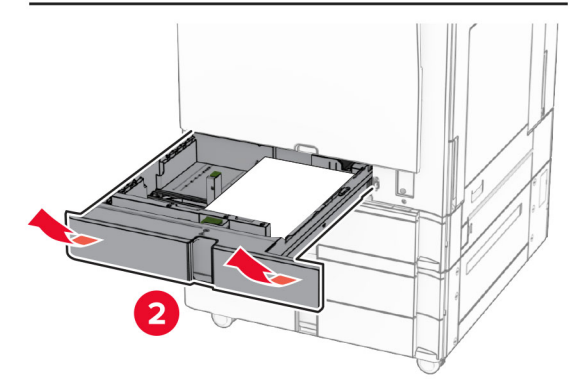

**2** 取出夾紙。

## **請注意**:確定已取出所有紙張碎片。

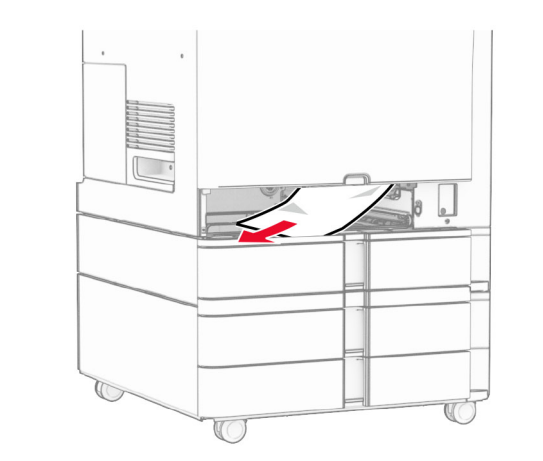

**3** 插入紙匣組件。

# 選購性 **550** 張紙匣組件中發生夾紙

**1** 打開 D 門。

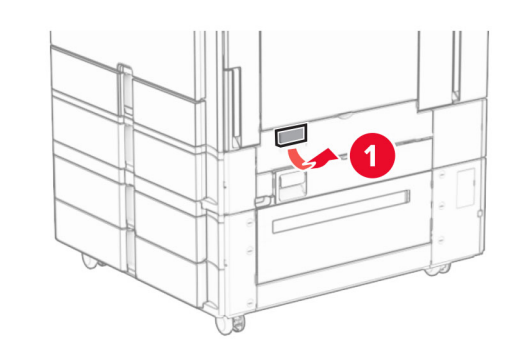

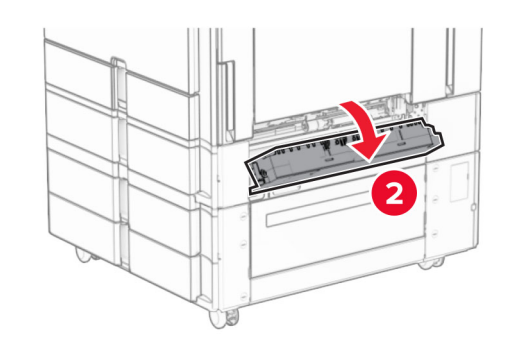

**2** 取出夾紙。

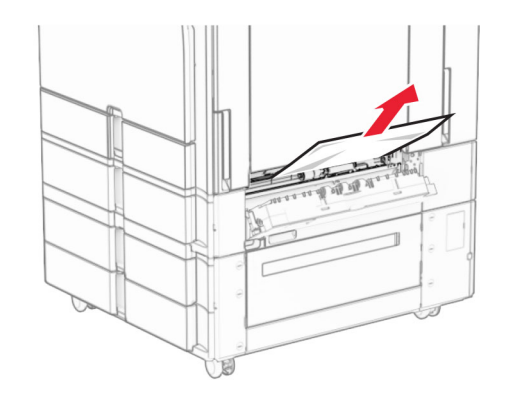

## **3** 關上門。

**4** 拉出選購性 550 張紙匣組件。

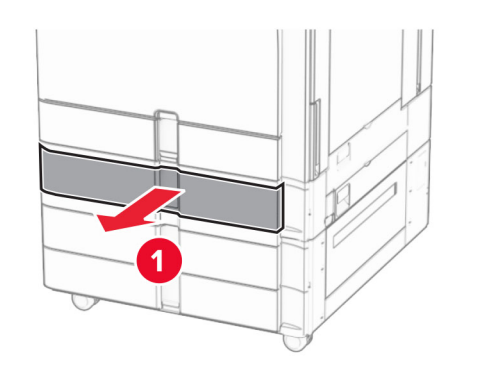

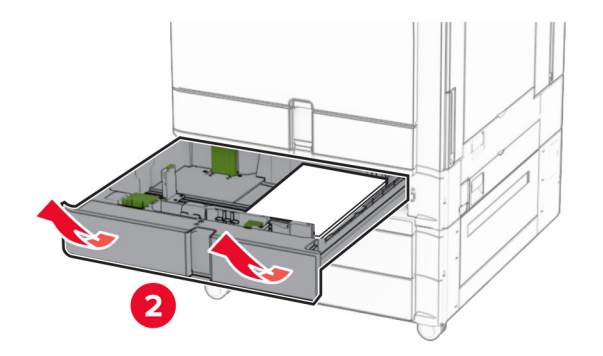

**5** 取出夾紙。

請注意:確定已取出所有紙張碎片。

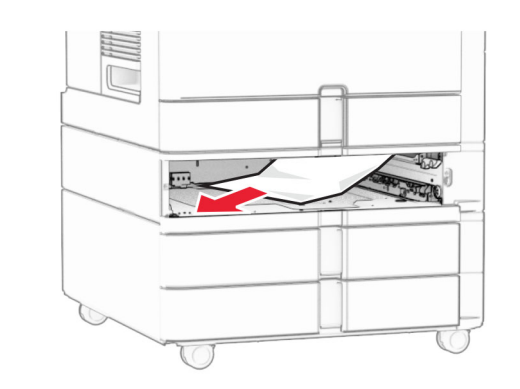

**6** 插入紙匣組件。

# 多用途送紙器中發生夾紙

- **1** 取出多用途送紙器中的任何紙張。
- **2** 取出夾紙。
- 請注意:確定已取出所有紙張碎片。

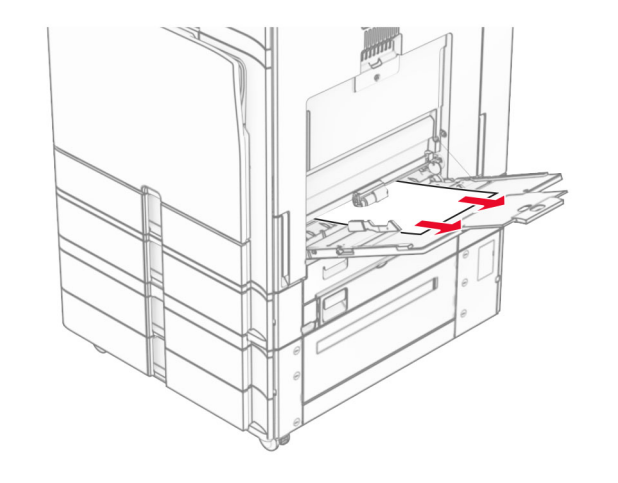

# **2 x 550** 張紙匣組件中發生夾紙

**1** 打開 E 門。

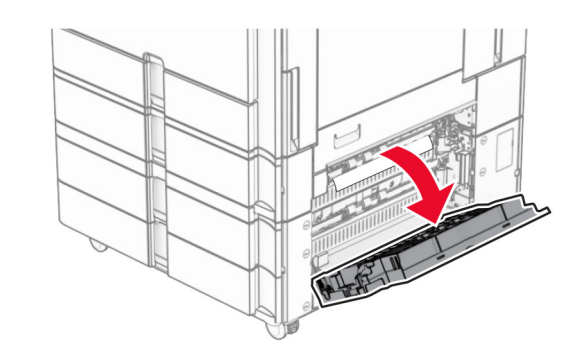

**2** 取出 E 門內的夾紙。

請注意:確定已取出所有紙張碎片。

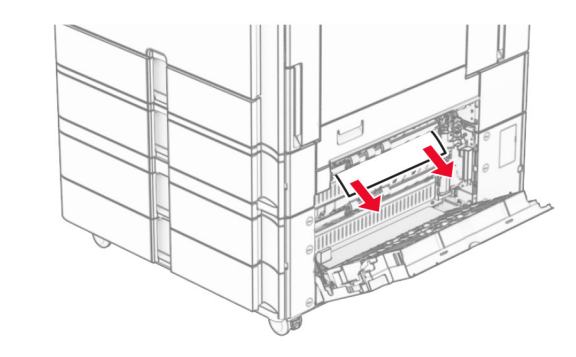

**3** 關上 E 門。

#### **4** 拉出 3 號紙匣組件。

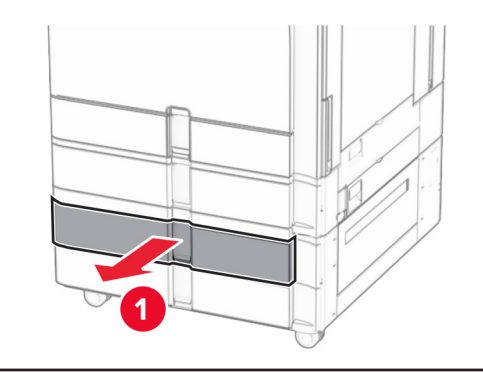

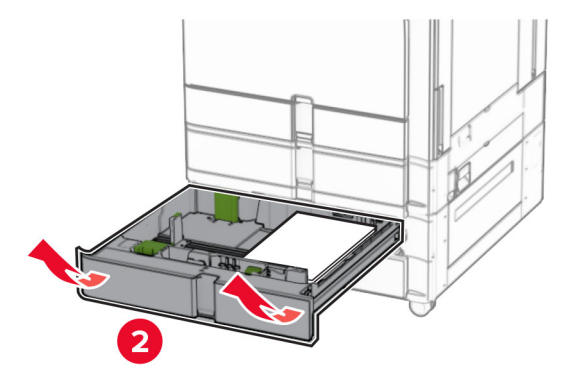

**5** 取出夾紙。

**請注意**:確定已取出所有紙張碎片。

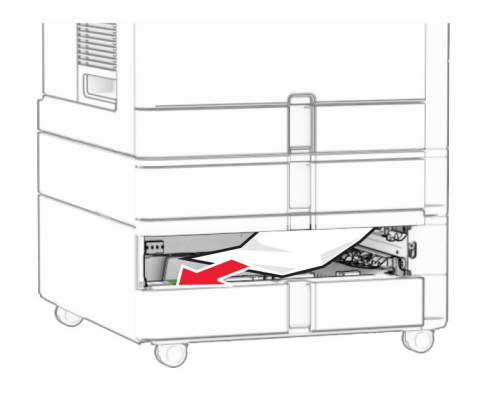

**6** 插入 3 號紙匣組件。

**7** 對 4 號紙匣組件重複步驟 **4** 至步驟 **6**。

# **2000** 張雙進紙器中發生夾紙

**1** 打開 E 門。

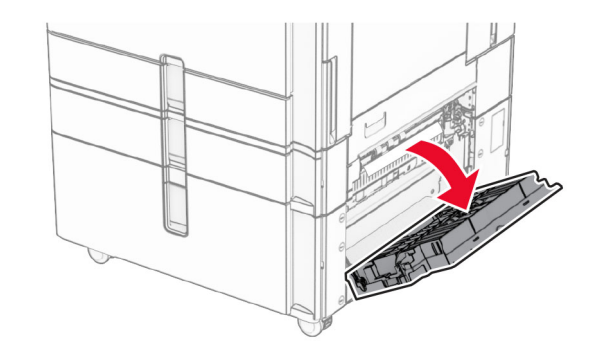

**2** 取出 E 門內的夾紙。

請注意:確定已取出所有紙張碎片。

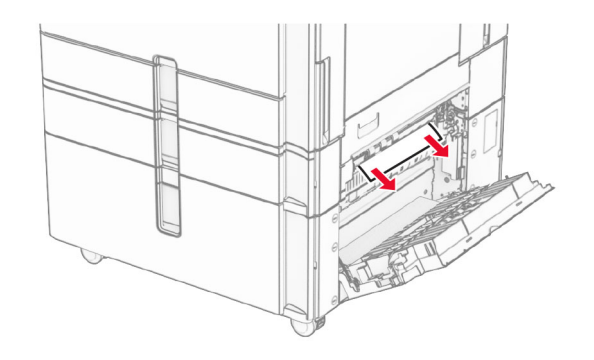

**3** 關上 E 門。

# **1500** 張紙匣組件中發生夾紙

**1** 打開 K 門。

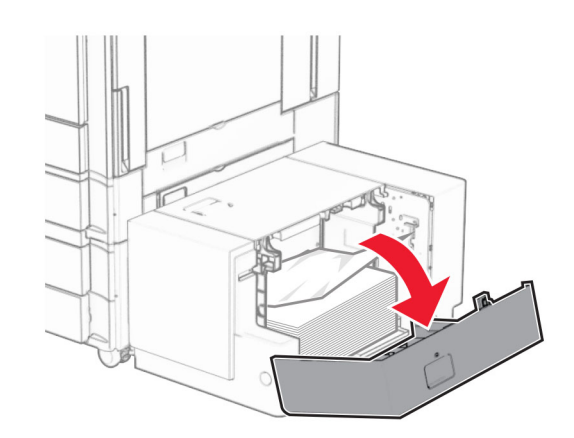

**2** 取出夾紙。

請注意:確定已取出所有紙張碎片。

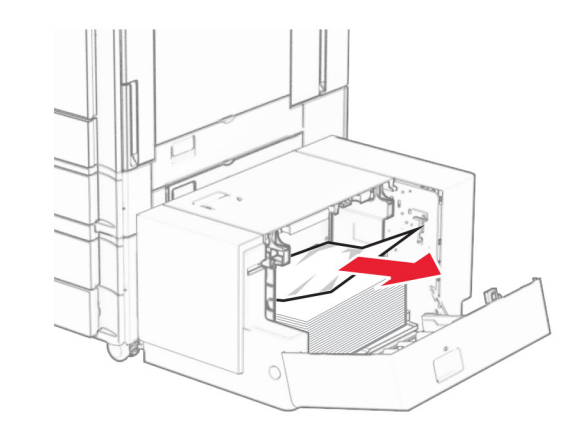

**3** 關上 K 門。

## **4** 抓住握把 J,然後將紙匣組件滑至右側。

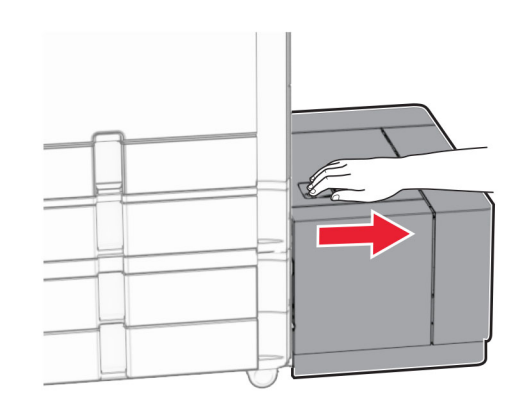

**5** 取出夾紙。

請注意:確定已取出所有紙張碎片。

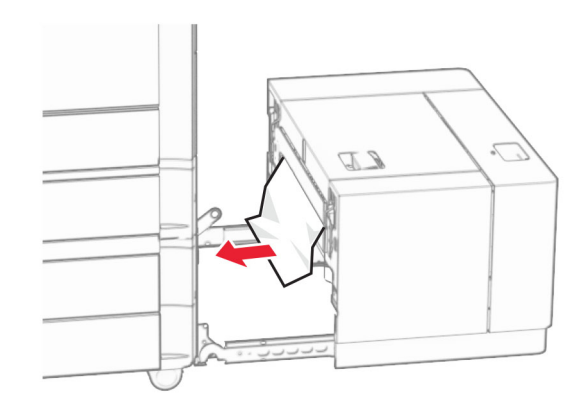

**6** 將紙匣組件滑回原位。

## **B** 門中發生夾紙

**1** 打開 B 門。

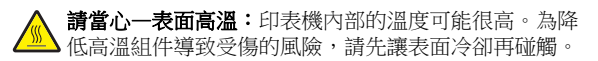

**請當心—潛藏損壞危險性:**為了避免靜電放電造成損壞,在 存取或觸碰印表機內部區域之前,請先觸碰印表機任何外露 的金屬外框。

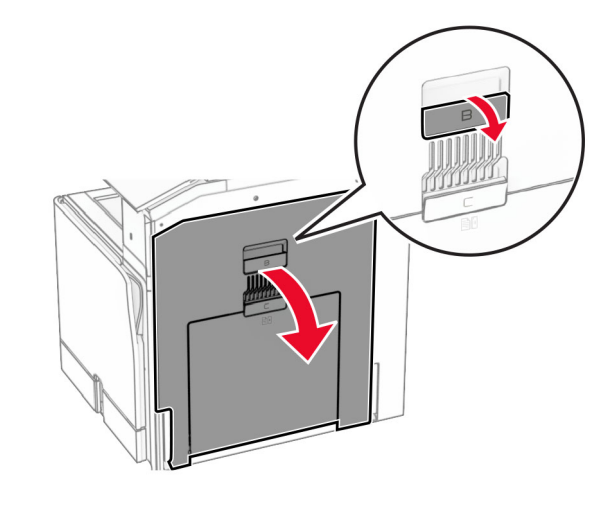

- **2** 在下列任何位置取出夾紙: 請注意:確定已取出所有紙張碎片。
	- **•** 在加熱熔合組件上方

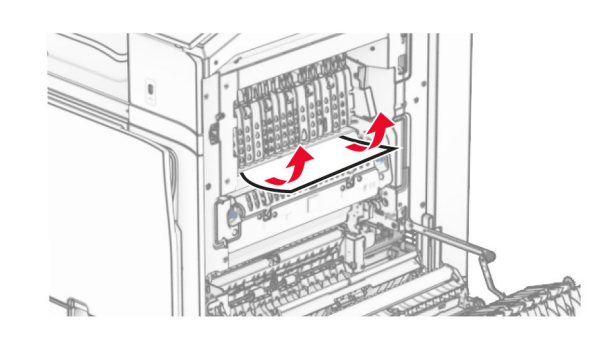

**•** 在加熱熔合組件中

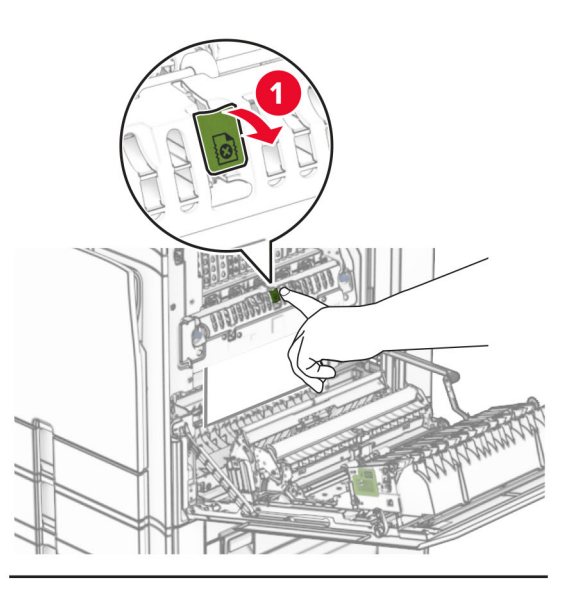

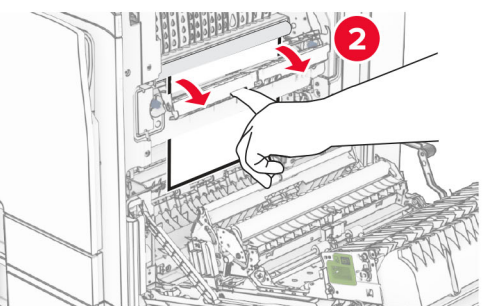

**•** 在加熱熔合組件下方

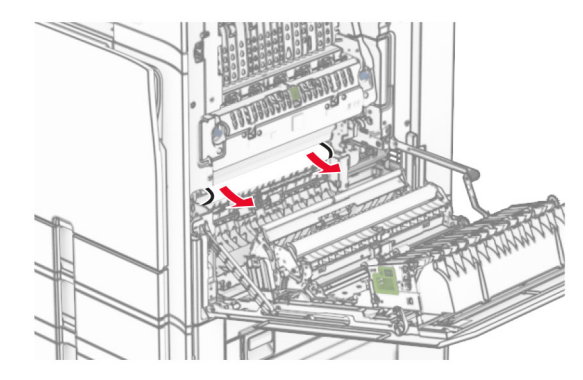

**•** 在標準出紙槽出紙滾輪下方

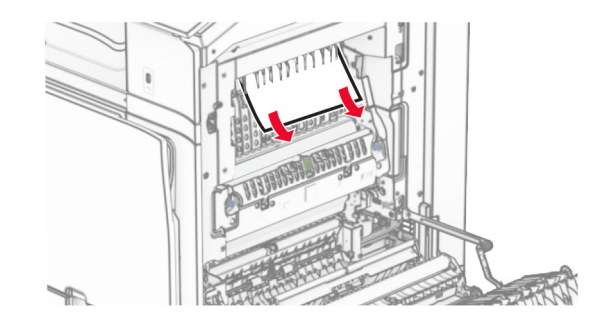

**•** 在雙面列印裝置中

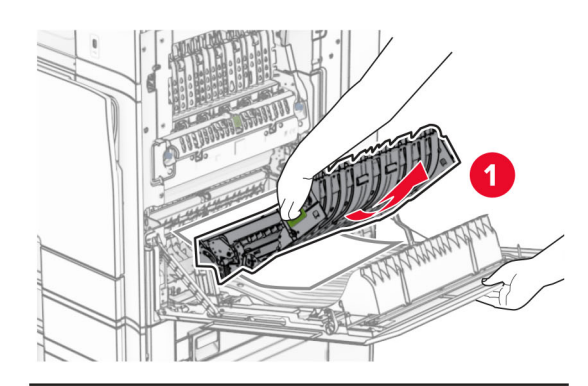

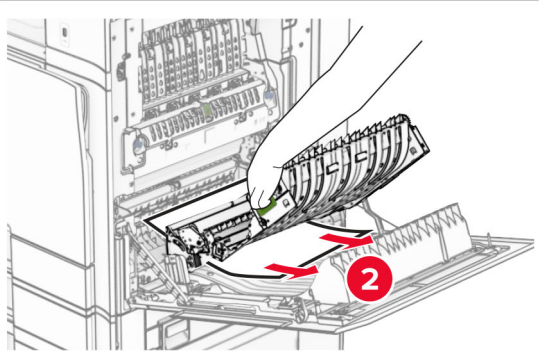

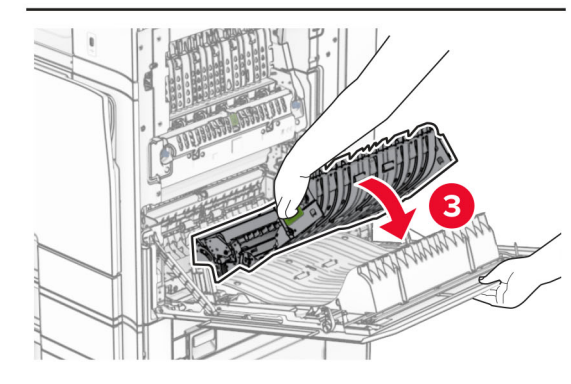

**3** 關上 B 門。

標準出紙槽中發生夾紙

**1** 取出標準出紙槽中的任何紙張。

**2** 取出夾紙。

請注意:確定已取出所有紙張碎片。

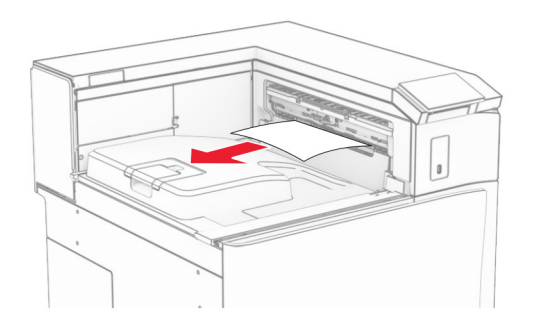

# 分頁裝訂器中發生夾紙

- **1** 取出分頁裝訂器出紙槽中的夾紙。
- 請注意:確定已取出所有紙張碎片。

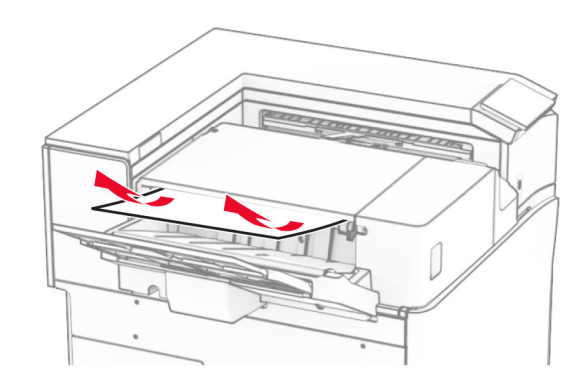

## 2 抓住握把 F, 然後將分頁裝訂器滑至左側。

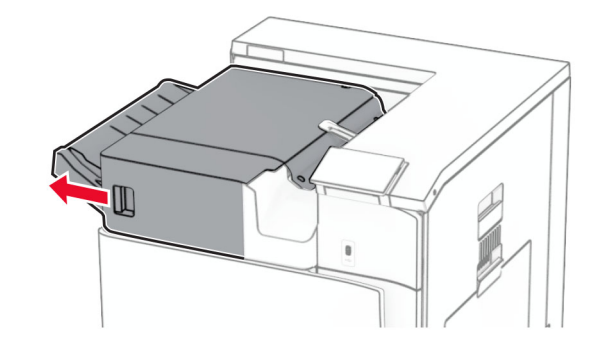

3 打開 R1 門,然後以順時針方向旋轉旋鈕 R2。

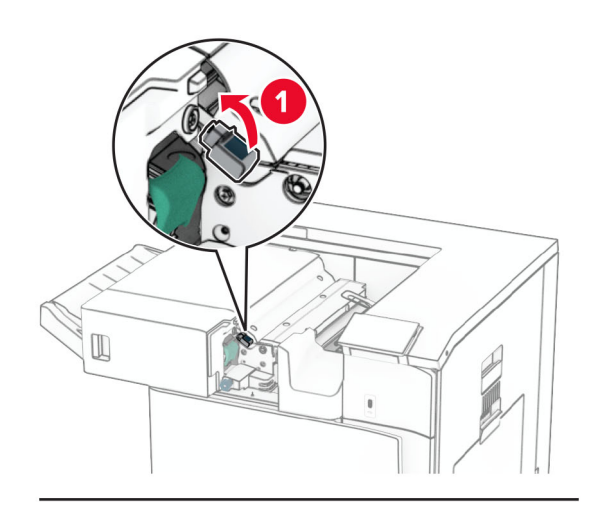

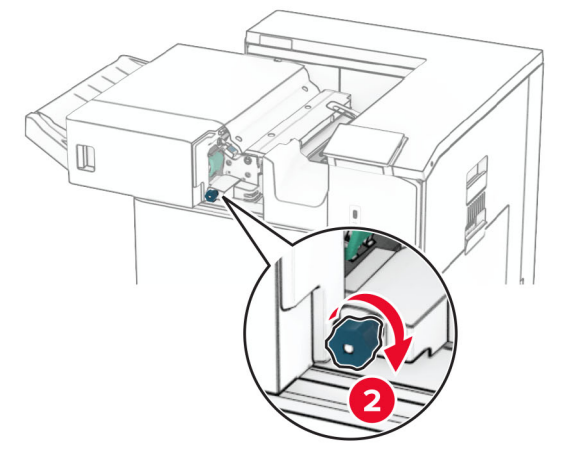

**4** 取出夾紙。

請注意:確定已取出所有紙張碎片。

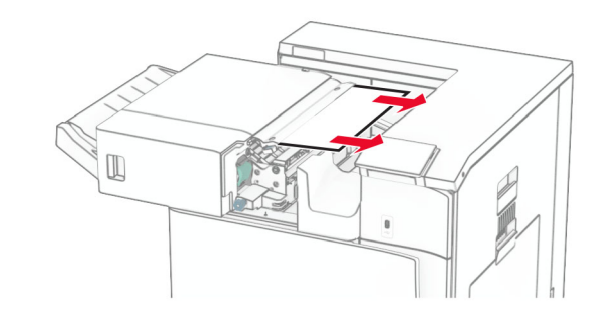

- **5** 關上 R1 門。
- **6** 取出標準出紙槽出紙滾輪中的夾紙。
	- 請注意:確定已取出所有紙張碎片。

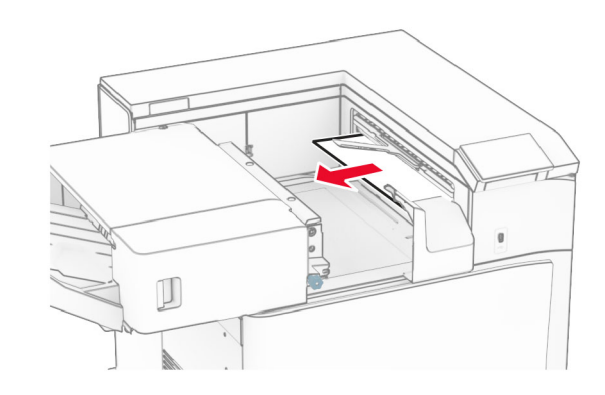

**7** 將分頁裝訂器滑回原位。

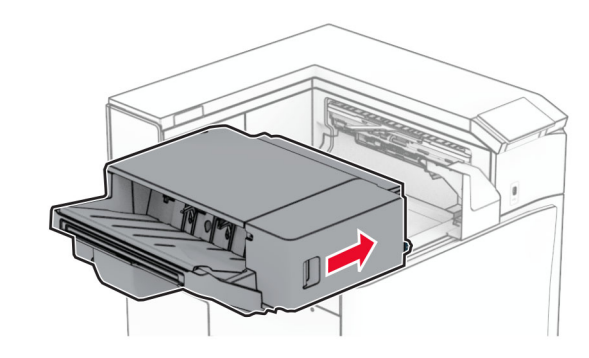

# 具摺疊選購品之紙張傳輸中的夾紙

**1** 取出夾紙。

請注意:確定已取出所有紙張碎片。

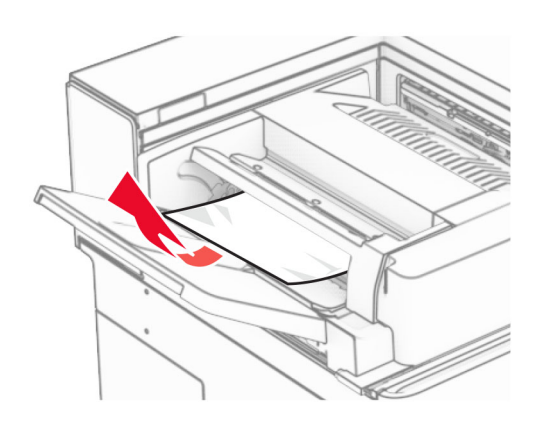

**2** 打開 F 門。

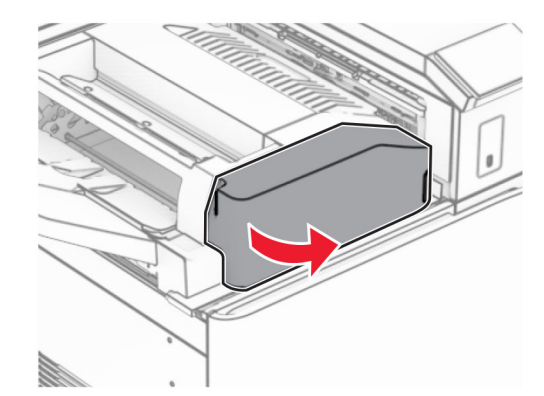

**3** 抬起握把 N4。

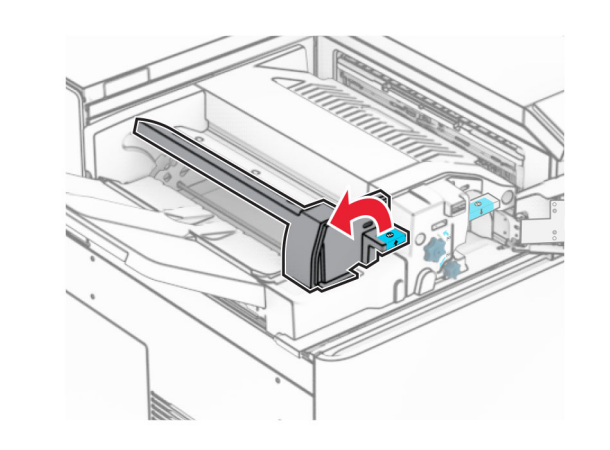

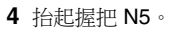

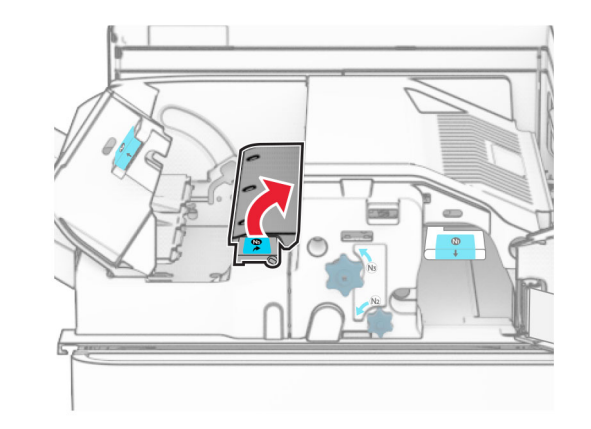

**5** 取出夾紙。

## 請注意:確定已取出所有紙張碎片。

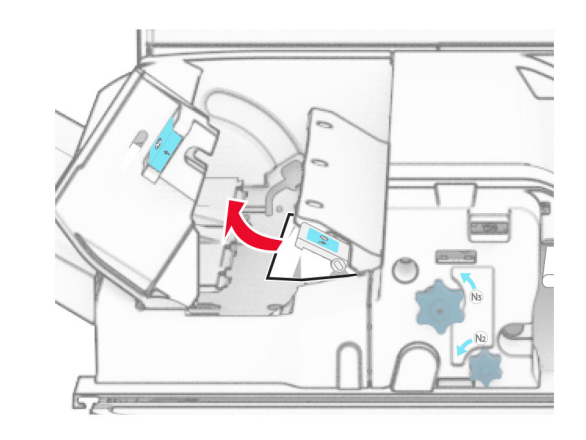

**6** 關上握把 N5,然後握把 N4。

**7** 下壓握把 N1。

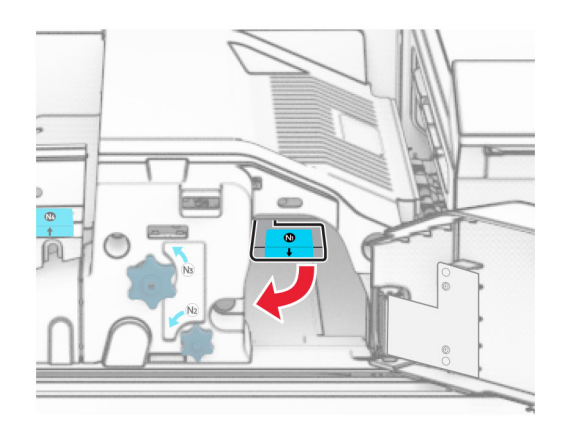

#### **8** 以逆時鐘方向轉動旋鈕 N2。

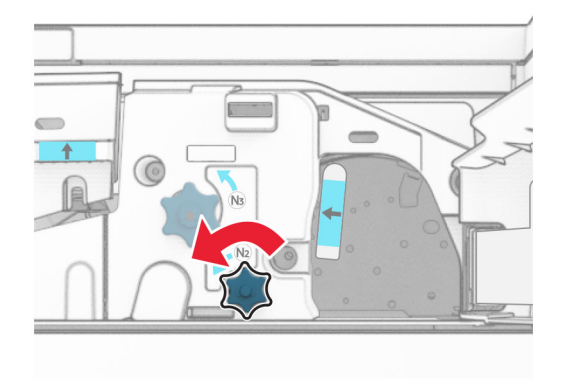

#### **9** 取出夾紙。

**請當心—潛藏損壞危險性:**為避免導致的印表機損壞,請在 取出夾紙前卸下任何手動配件。

請注意:確定已取出所有紙張碎片。

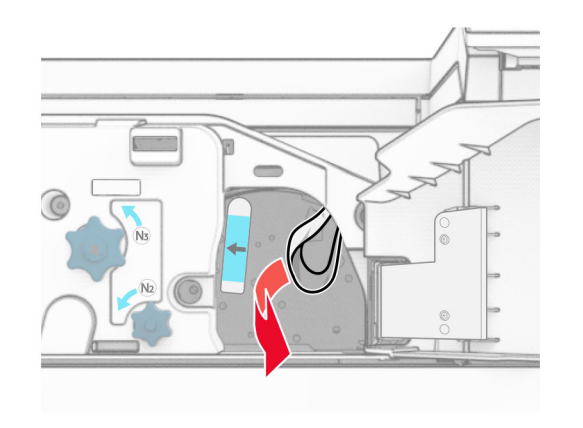

**10** 握把 N1 放為原位。

**11** 關上 F 門。

## 裝訂打孔分頁裝訂器中發生夾紙 如果您的印表機使用紙張傳輸進行配置,請執行下列動作:

**1** 取出 1 號出紙槽中的夾紙。

## 請注意:

- **•** 確定已取出所有紙張碎片。
- **•** 不要取出位於裝訂編譯器中的列印頁面,以避免遺失頁 面。

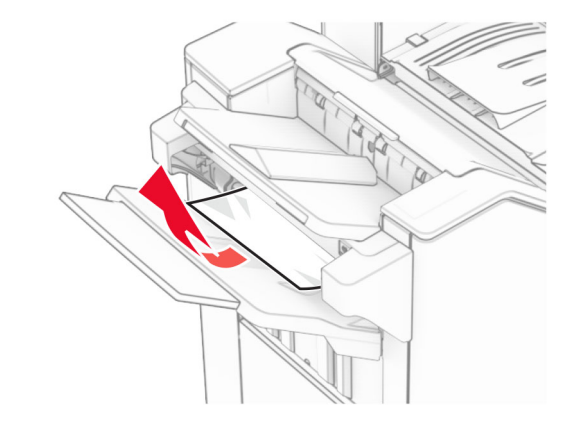

**2** 取出分頁裝訂器標準出紙槽中的夾紙。

請注意:確定已取出所有紙張碎片。

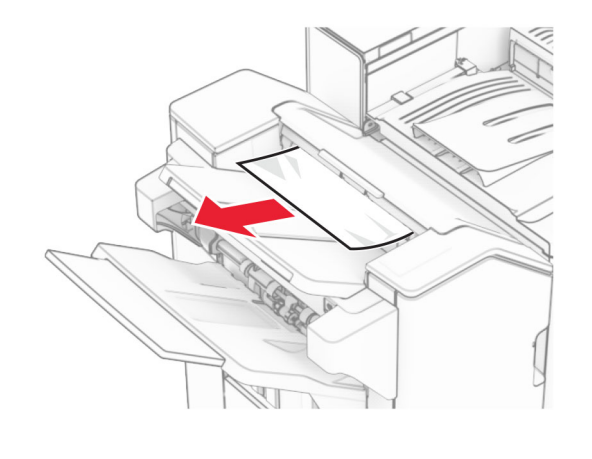

**3** 取出 2 號出紙槽中的夾紙。

#### 請注意:確定已取出所有紙張碎片。

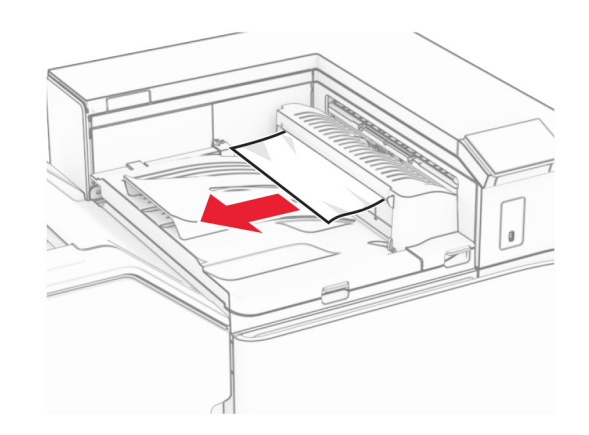

**4** 打開紙張傳輸蓋板 G,然後取出夾紙。

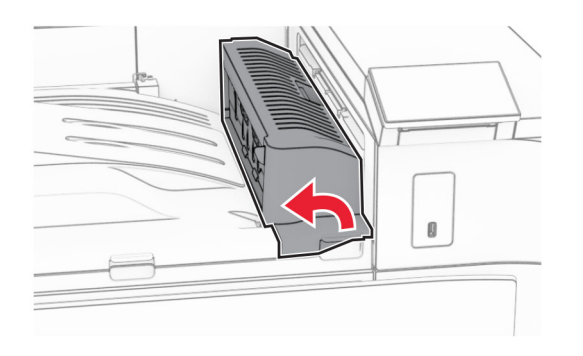

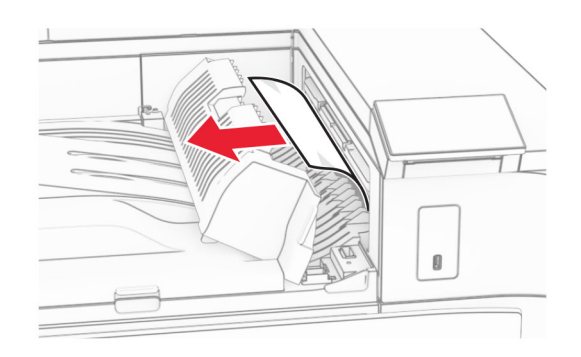

**5** 關上紙張傳輸蓋板 G。

**6** 打開 I 門,打開 R1 門,然後取出夾紙。

**請注意:**確定已取出所有紙張碎片。

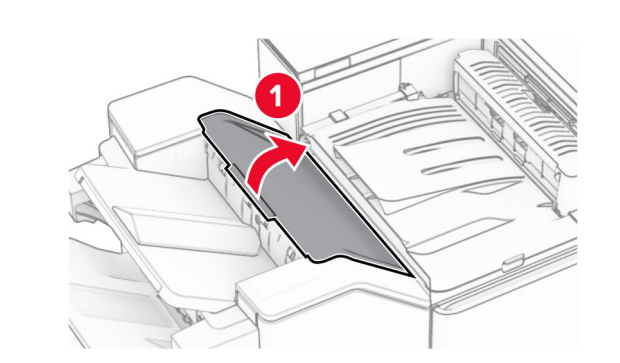

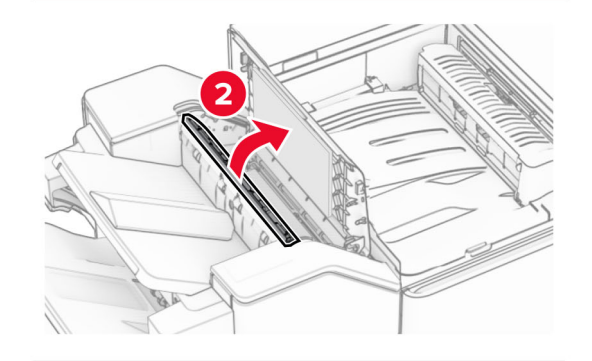

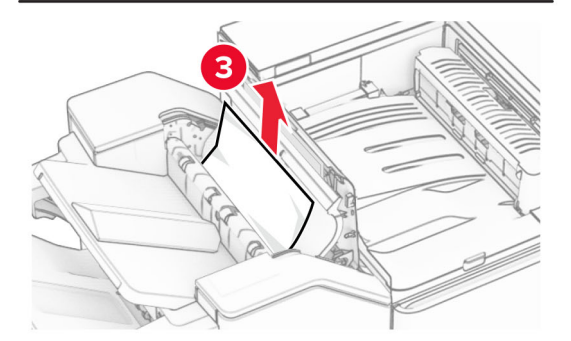

**7** 關上 R1 門,然後關上 I 門。

**8** 打開紙張傳輸蓋板 F。

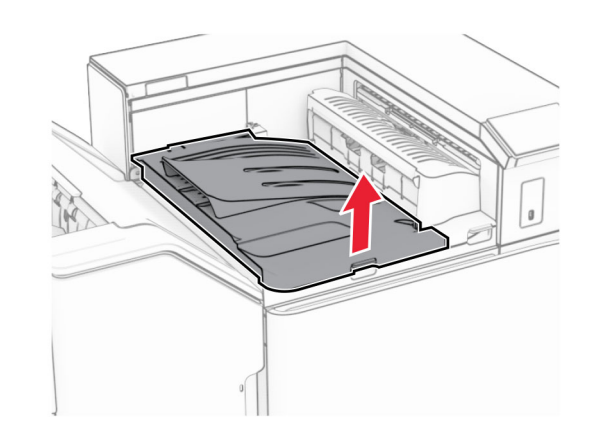

**9** 打開 H 門。

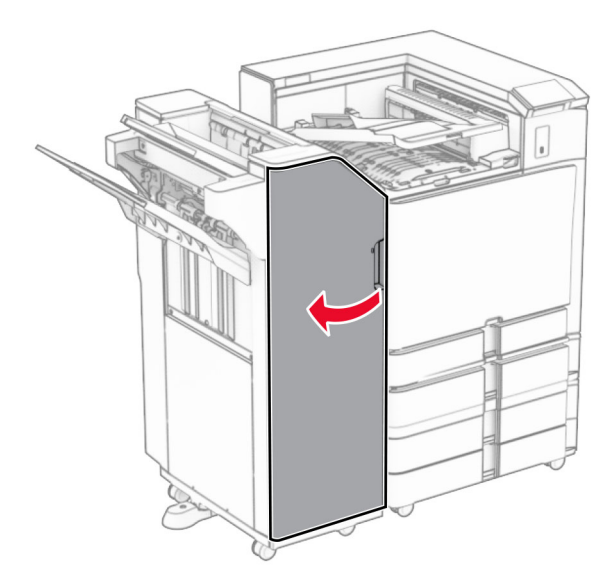

**10** 抬起握把 R4。

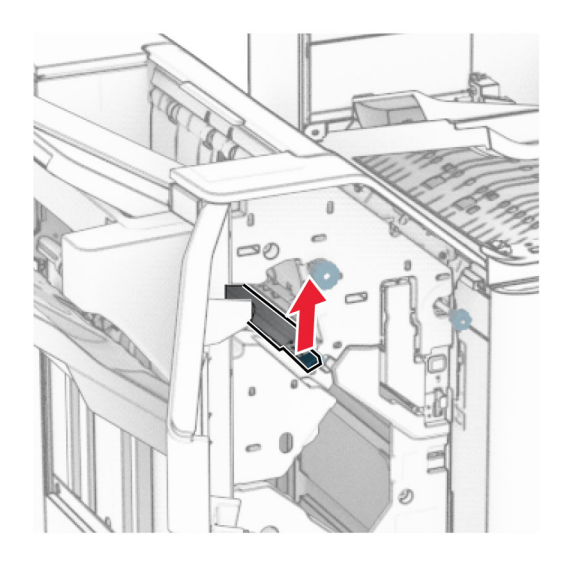

**11** 以逆時鐘方向轉動旋鈕 R3,然後取出 1 號出紙槽中的夾紙。 請注意:確定已取出所有紙張碎片。

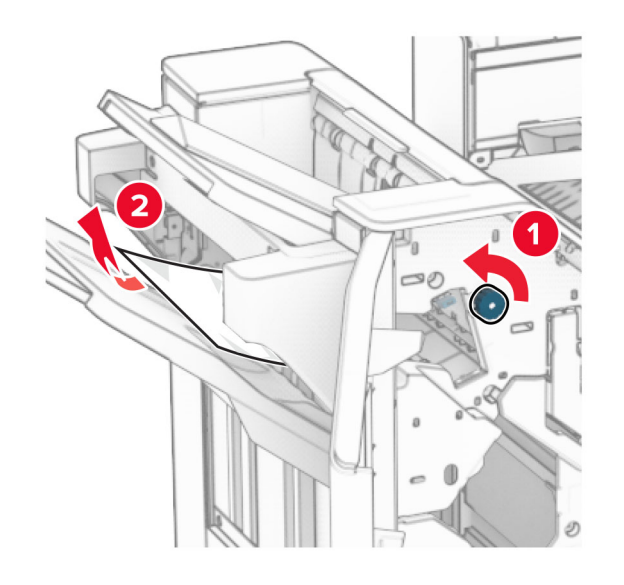

**12** 以逆時鐘方向轉動旋鈕 R2,然後取出紙張傳輸蓋板 F 中的 夾紙。

### 請注意:確定已取出所有紙張碎片。

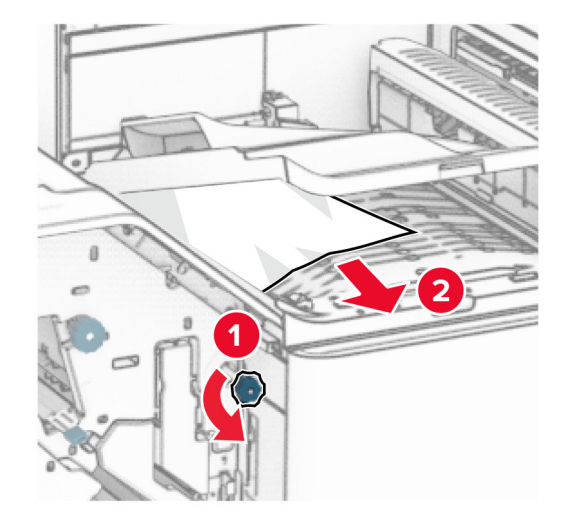

- **13** 關上紙張傳輸蓋板 F。
- **14** 將握把 R4 轉回原位。

**15** 關上 H 門。

#### 如果您的印表機使用具摺疊選購品的紙張傳輸進行配置,請執行 下列動作:

**1** 取出 1 號出紙槽中的夾紙。

## 請注意:

- **•** 確定已取出所有紙張碎片。
- **•** 不要取出位於裝訂編譯器中的列印頁面,以避免遺失頁 面。

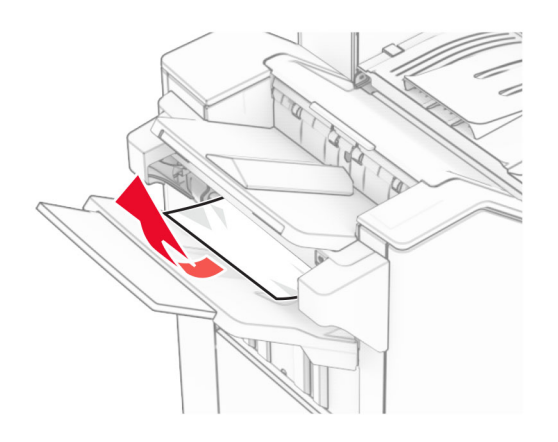

**2** 取出分頁裝訂器標準出紙槽中的夾紙。 請注意:確定已取出所有紙張碎片。

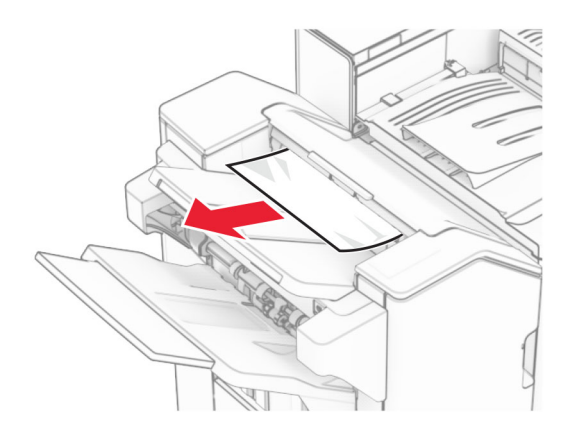

**3** 取出 2 號出紙槽中的夾紙。

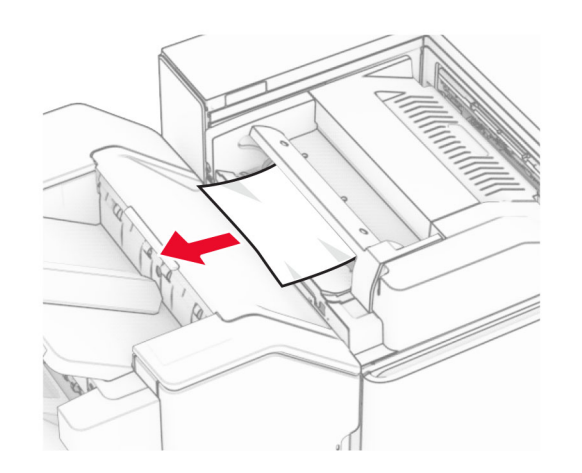

**4** 打開 F 門。

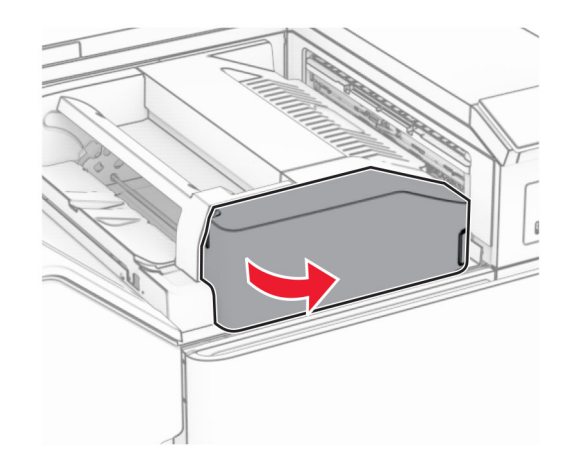

**5** 打開 N4 門。

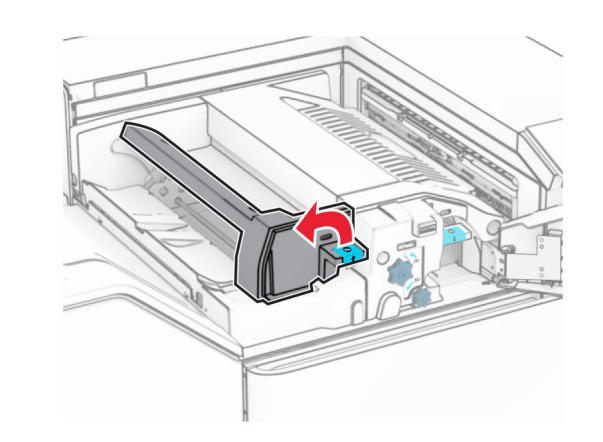

**6** 打開 N5 門。

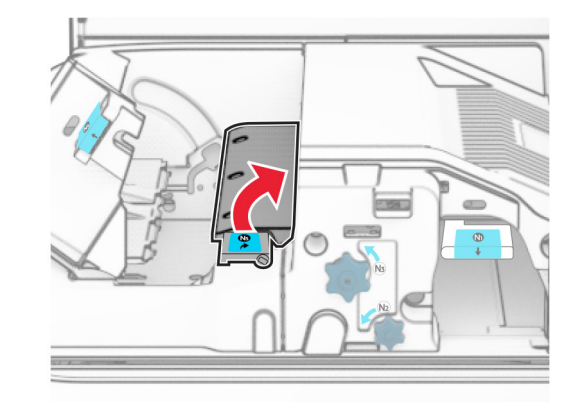

**7** 打開 H 門。

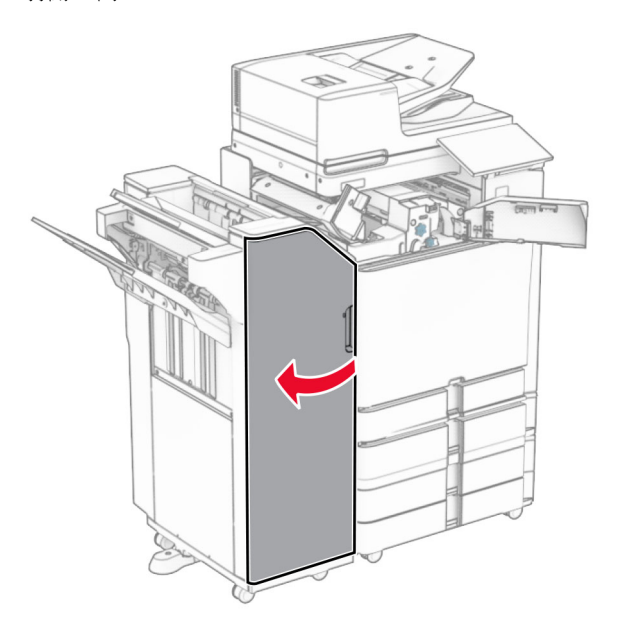

**8** 抬起握把 R4。

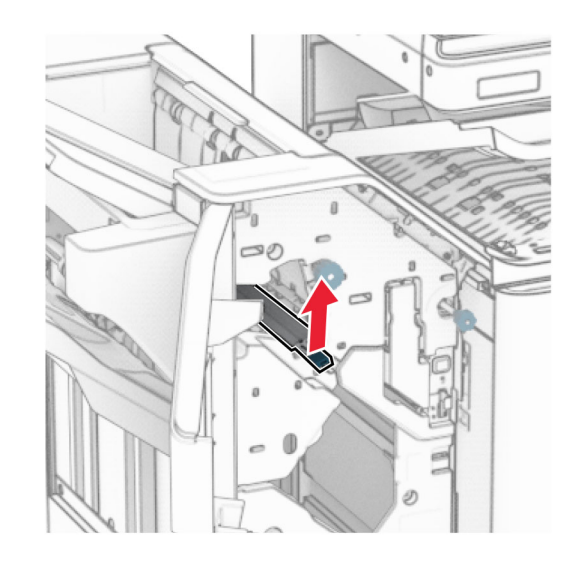

**9** 以逆時鐘方向轉動旋鈕 R3,然後取出 1 號出紙槽中的夾紙。

#### 請注意:確定已取出所有紙張碎片。

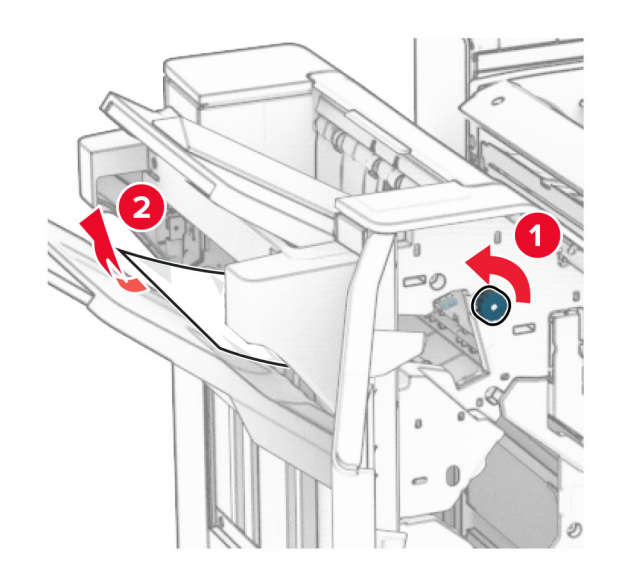

**10** 以逆時鐘方向轉動旋鈕 R2,然後取出 N4 和 N5 門之間的夾 紙。

請注意:確定已取出所有紙張碎片。

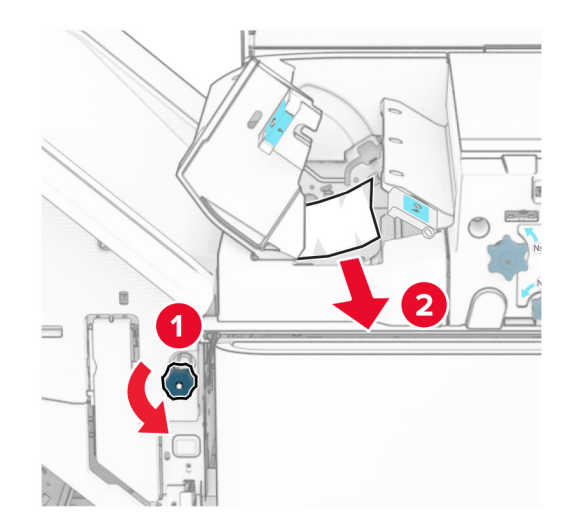

**11** 打開 B 門。

**請當心—表面高溫:**印表機內部的溫度可能很高。為降 低高溫組件導致受傷的風險,請先讓表面冷卻再碰觸。

**請當心—潛藏損壞危險性:**為了避免靜電放電造成損壞,在 存取或觸碰印表機內部區域之前,請先觸碰印表機任何外露 的金屬外框。

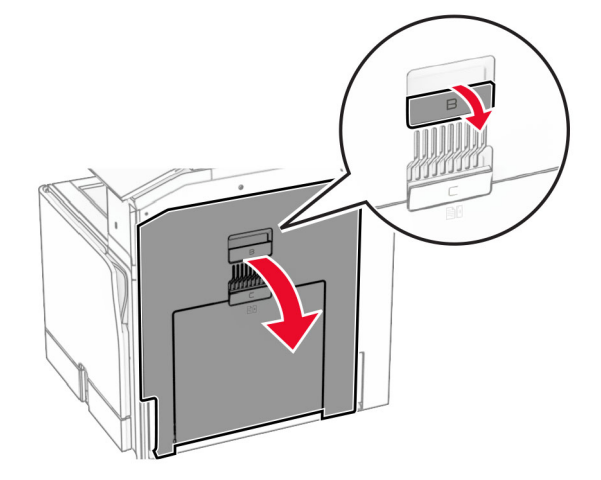

**12** 取出標準出紙槽出紙滾輪下的夾紙。

請注意:確定已取出所有紙張碎片。

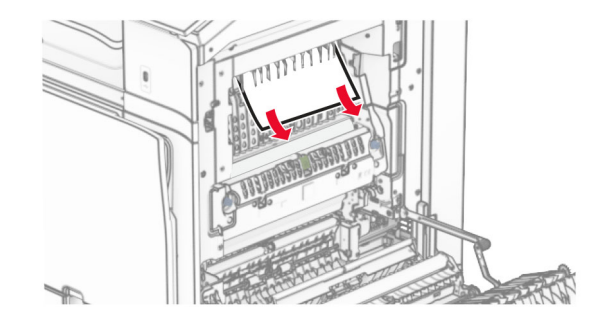

**13** 關上 B 門。

**14** 下壓握把 N1。

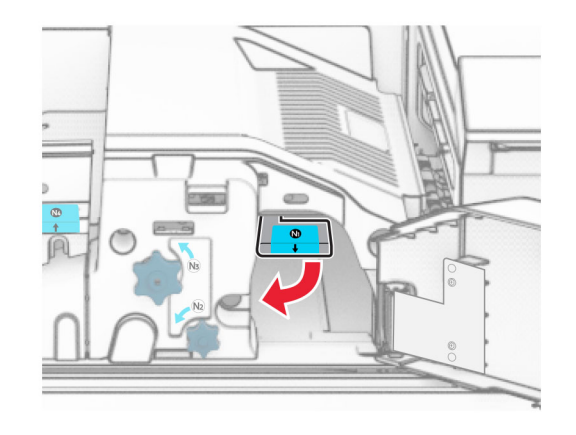

**15** 以逆時鐘方向轉動旋鈕 N2。

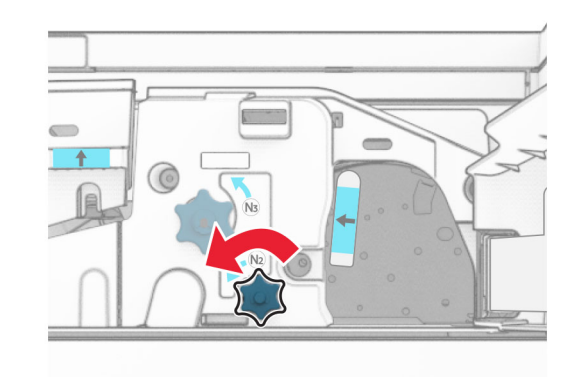

**16** 取出夾紙。

請當心一潛藏損壞危險性:為避免導致的印表機損壞,請在 取出夾紙前卸下任何手動配件。

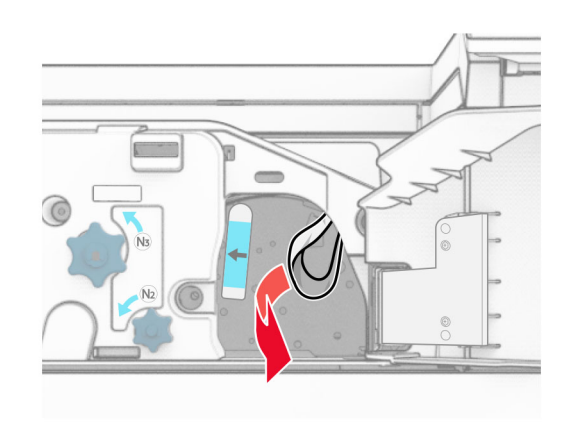

**17** 握把 N1 放為原位。

**18** 關上握把 N5,然後握把 N4。

**19** 關上 F 門。

**20** 將握把 R4 轉回原位。

**21** 關上 H 門。

# 小冊子分頁裝訂器中發生夾紙

## 如果您的印表機使用紙張傳輸進行配置,請執行下列動作:

**1** 取出分頁裝訂器標準出紙槽中的夾紙。

請注意:確定已取出所有紙張碎片。

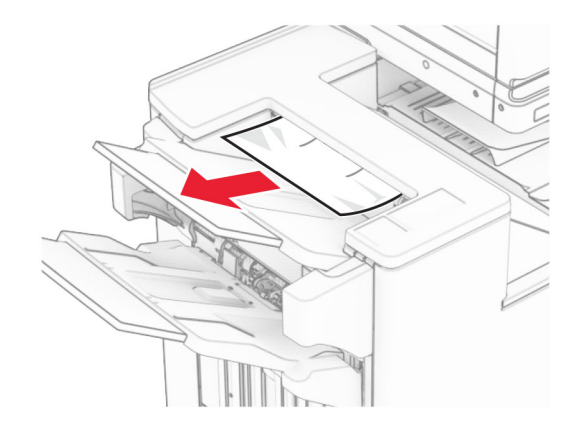

**2** 取出 1 號出紙槽中的夾紙。

## **請注意**:確定已取出所有紙張碎片。

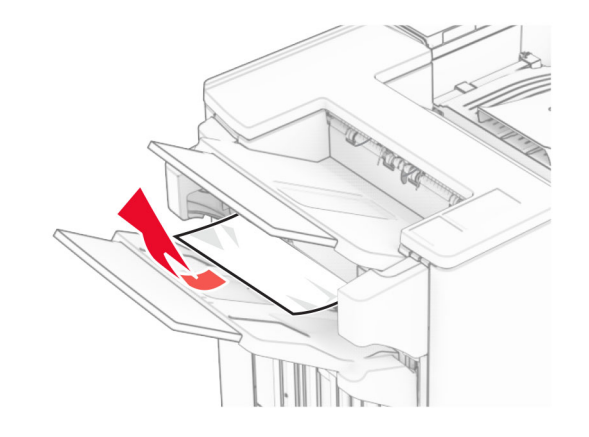

**3** 取出 1 號出紙槽中的夾紙。

## 請注意:

- **•** 確定已取出所有紙張碎片。
- **•** 不要取出位於裝訂編譯器中的列印頁面,以避免遺失頁 面。

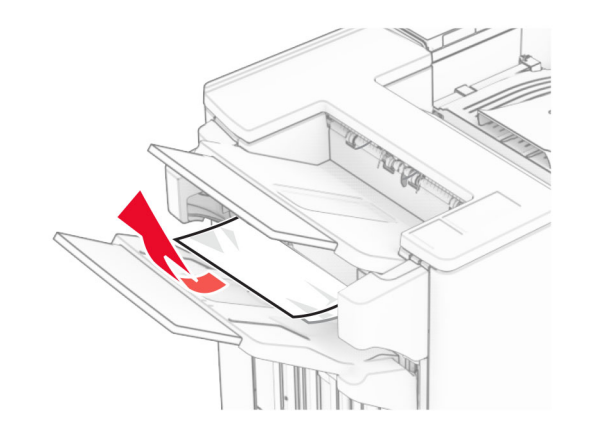

**4** 取出 3 號出紙槽中的夾紙。

**請注意:**確定已取出所有紙張碎片。

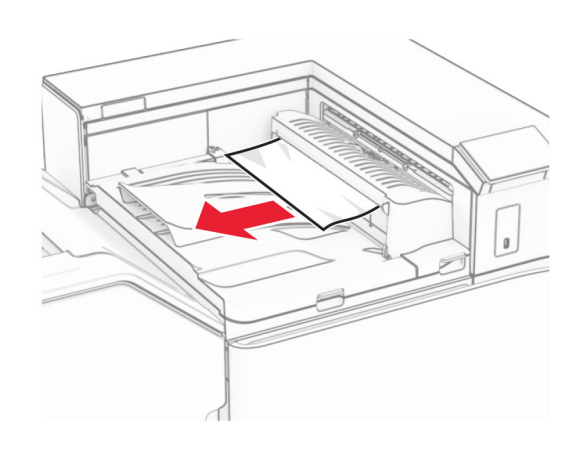

**5** 打開紙張傳輸蓋板 G,然後取出夾紙。 請注意:確定已取出所有紙張碎片。

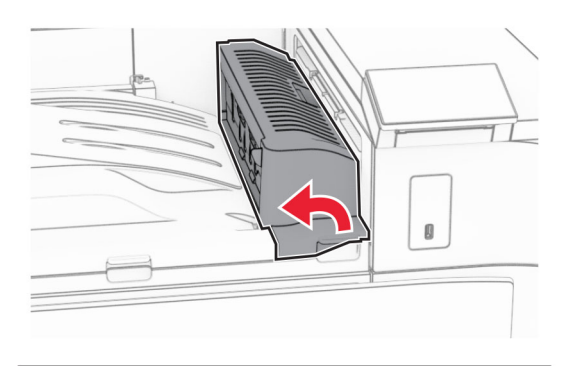

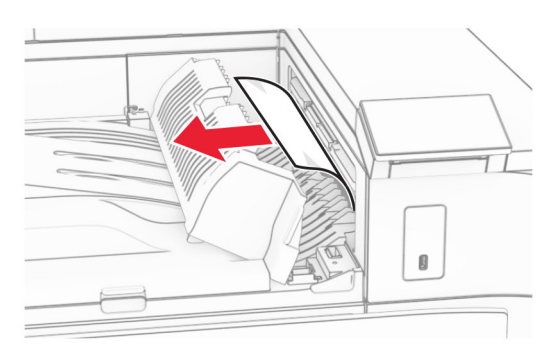

**6** 關上紙張傳輸蓋板 G。

**7** 打開紙張傳輸蓋板 F。

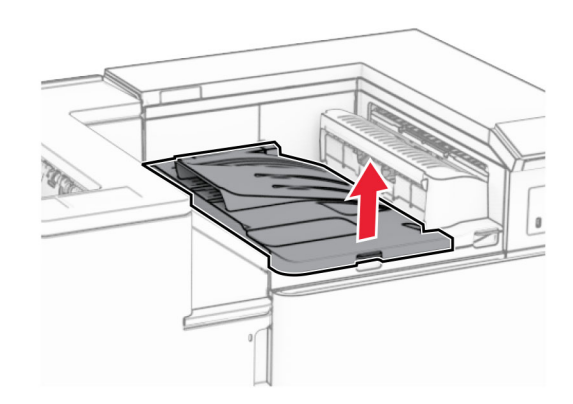

**8** 打開 H 門。

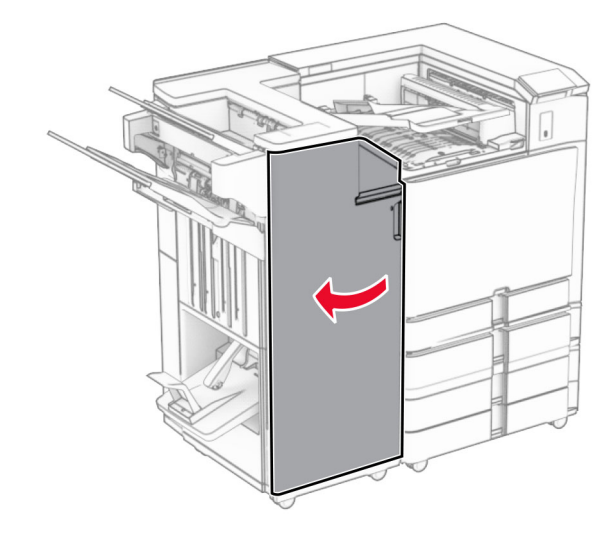

**9** 將握把 R3 移到右側,然後移除夾紙。

## 請注意:確定已取出所有紙張碎片。

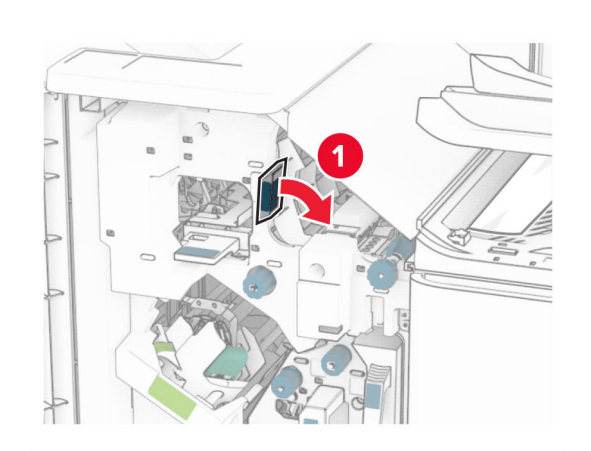

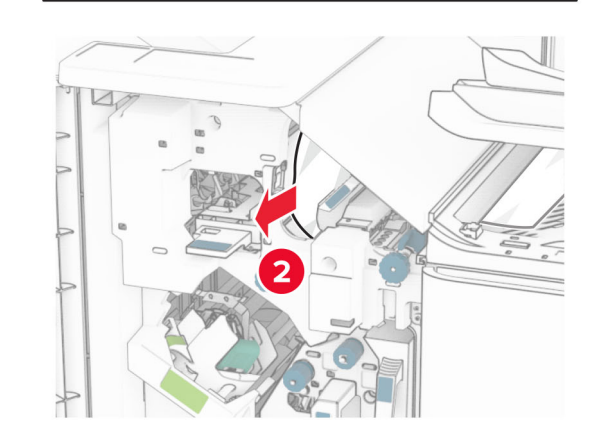

**10** 將握把 R1 移到左側,以逆時鐘方向轉動旋鈕 R2,然後取出 夾紙。

請注意:確定已取出所有紙張碎片。

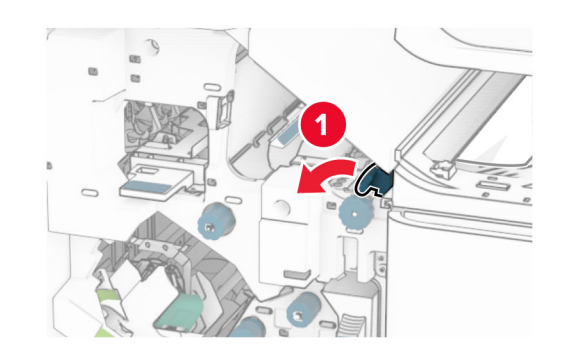

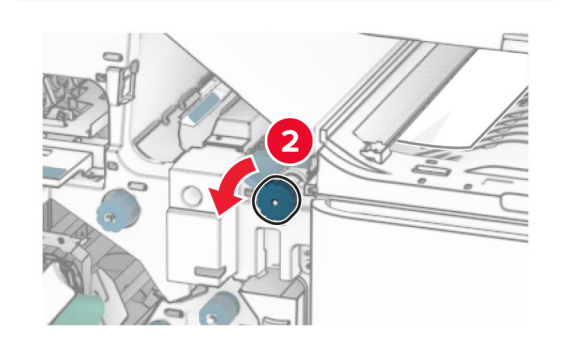

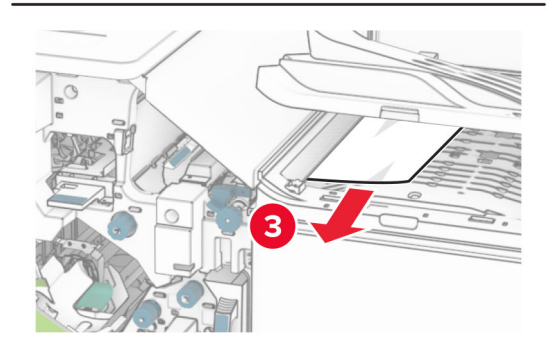

**11** 以逆時鐘方向轉動旋鈕 R5,然後從分頁裝訂器標準出紙槽 取出夾紙。

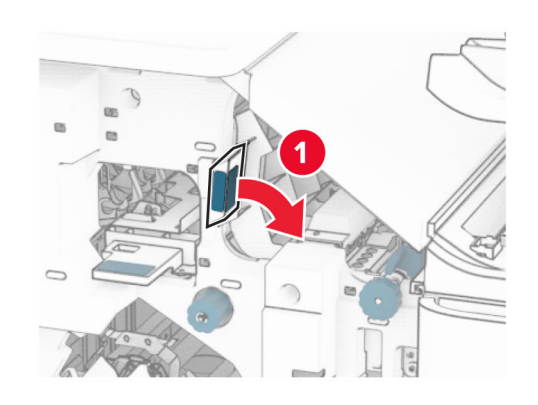

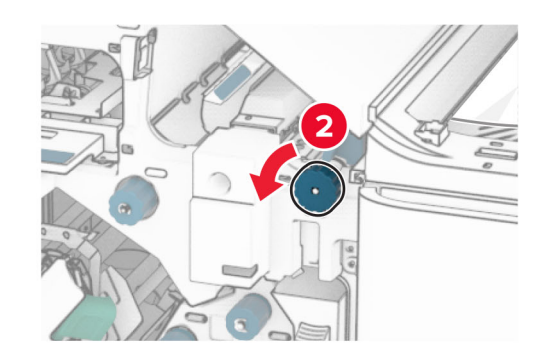

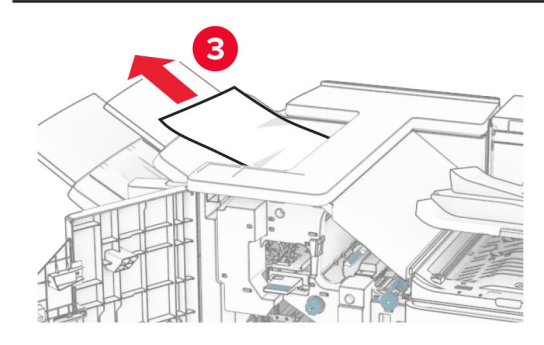

**12** 抬起握把 R4,以順時鐘方向轉動旋鈕 R2,然後取出夾紙。

請注意:確定已取出所有紙張碎片。

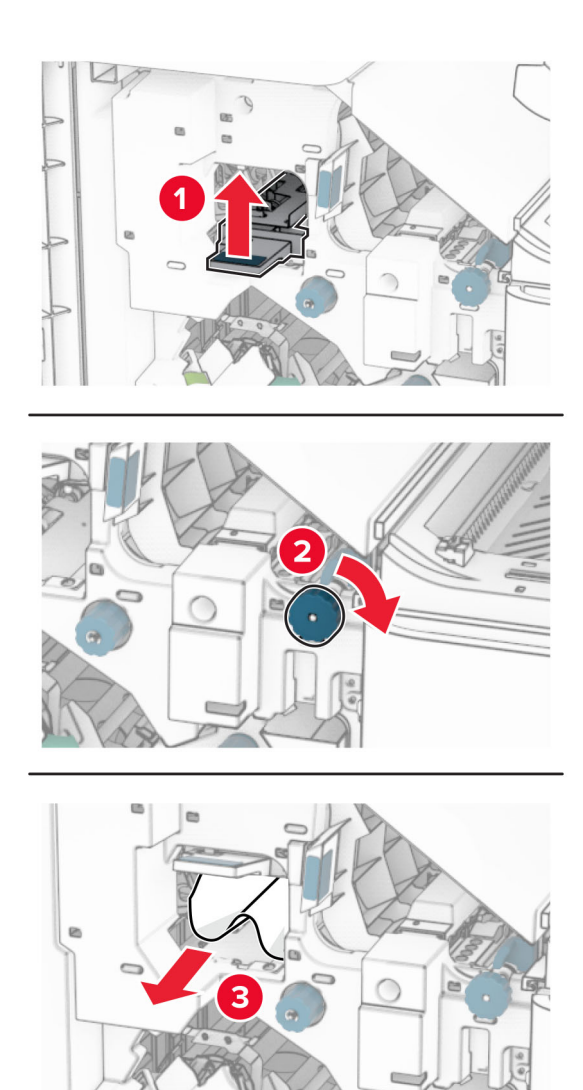

**13** 關上紙張傳輸蓋板 F。

**14** 將握把 R1、R3 和 R4 轉回原位。

**15** 關上 H 門。

如果您的印表機使用具摺疊選購品的紙張傳輸進行配置,請執行 下列動作:

**1** 取出分頁裝訂器標準出紙槽中的夾紙。

請注意:確定已取出所有紙張碎片。

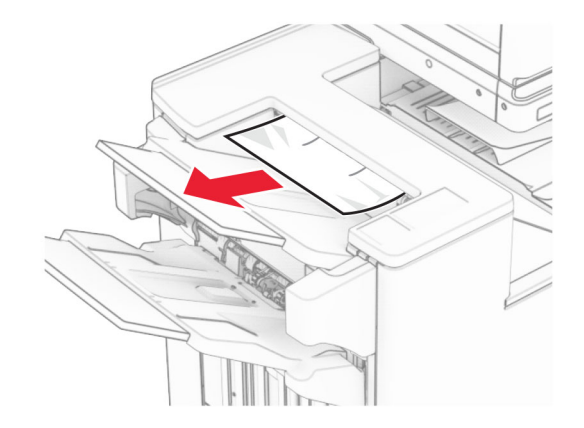

- **2** 取出 1 號出紙槽中的夾紙。
	- 請注意:確定已取出所有紙張碎片。

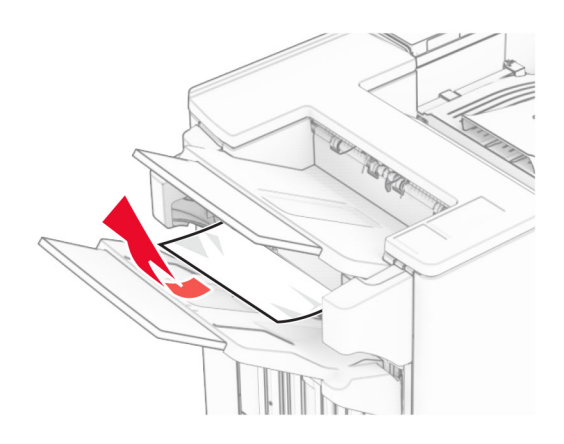

**3** 取出 1 號出紙槽中的夾紙。

## 請注意:

- **•** 確定已取出所有紙張碎片。
- **•** 不要取出位於裝訂編譯器中的列印頁面,以避免遺失頁 面。

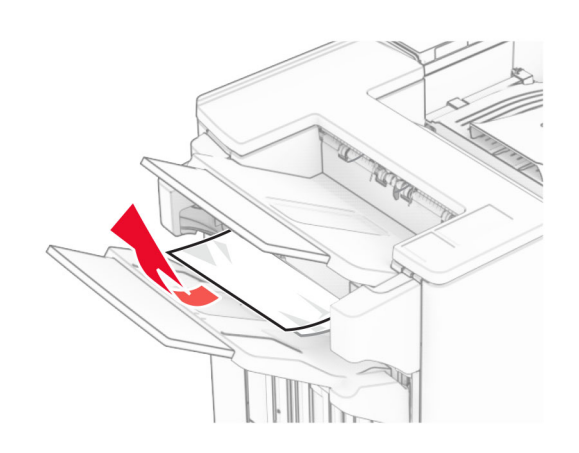

- **4** 取出 3 號出紙槽中的夾紙。
- **請注意**:確定已取出所有紙張碎片。

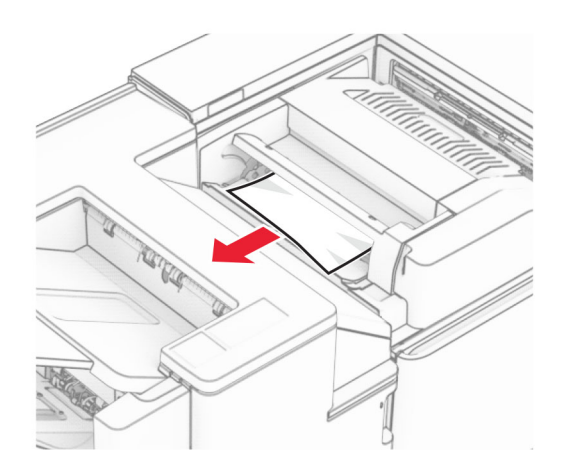

**5** 打開 F 門。

**6** 打開 H 門。

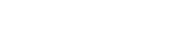

**7** 打開 N4 門。

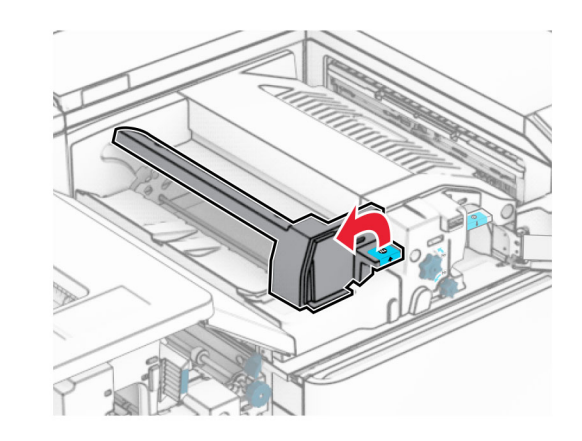

**8** 打開 N5 門。

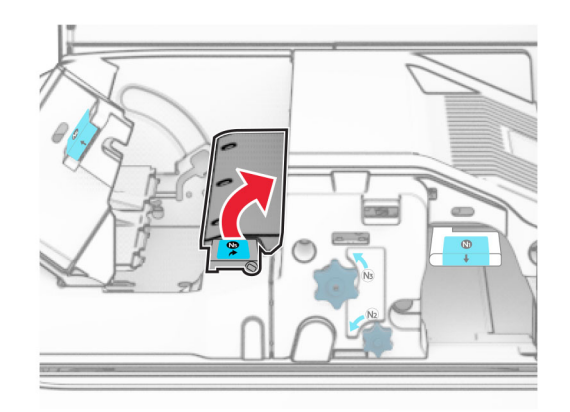

**9** 抬起握把 R4。

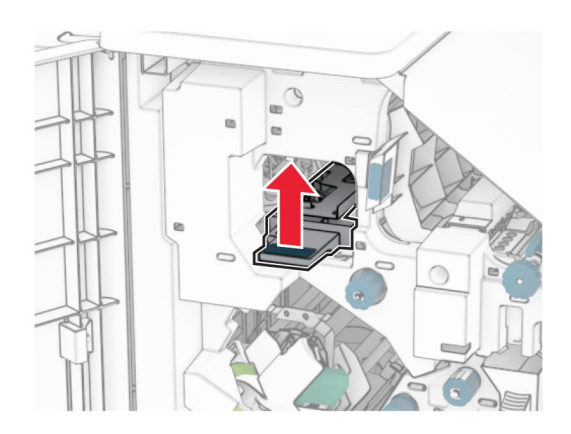

**10** 以順時鐘方向轉動旋鈕 R2,然後取出握把 R4 中的夾紙。 請注意:確定已取出所有紙張碎片。

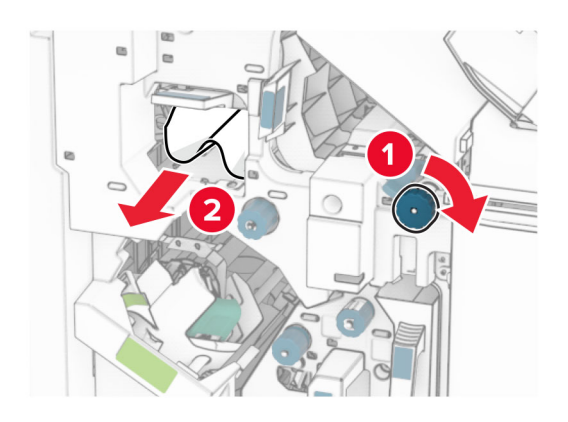

**11** 將握把 R1 移到左側,以逆時鐘方向轉動旋鈕 R2,然後取出 N4 和 N5 門之間的夾紙。

請注意:確定已取出所有紙張碎片。 **<sup>12</sup>**

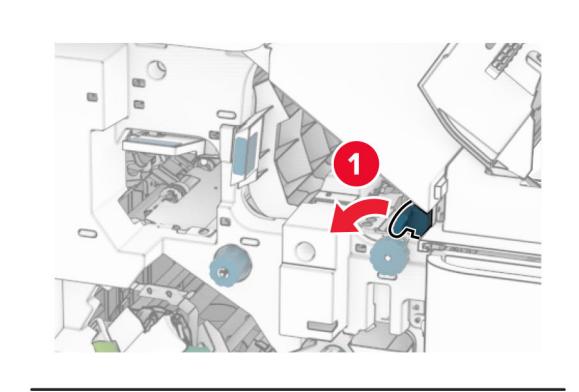

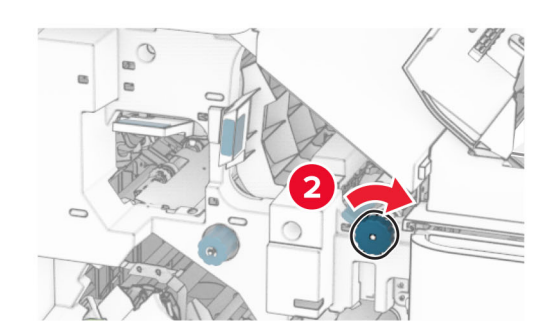

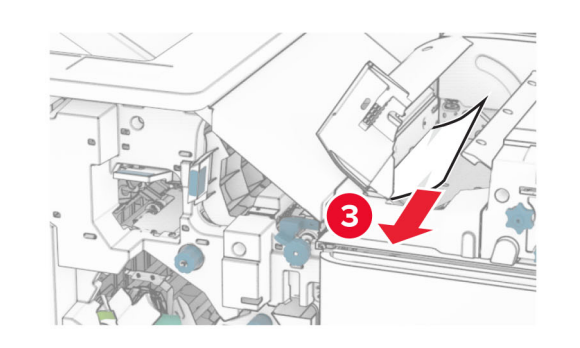

打開 B 門。

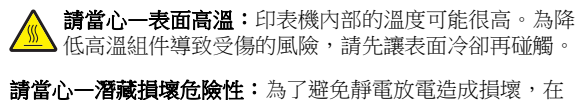

存取或觸碰印表機內部區域之前,請先觸碰印表機任何外露 的金屬外框。

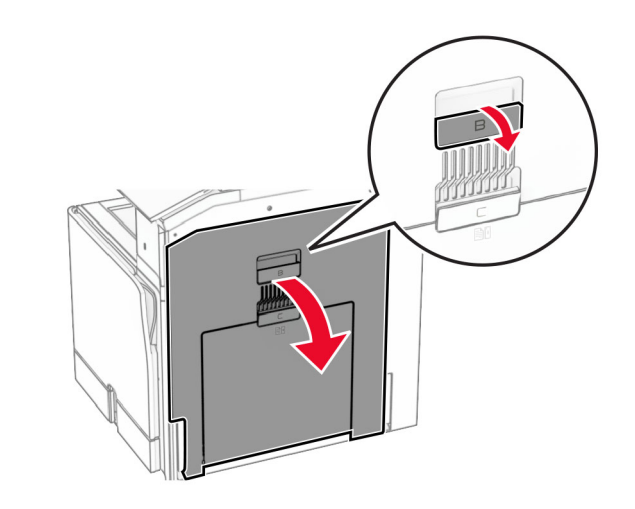

**13** 取出標準出紙槽出紙滾輪下的夾紙。

請注意:確定已取出所有紙張碎片。

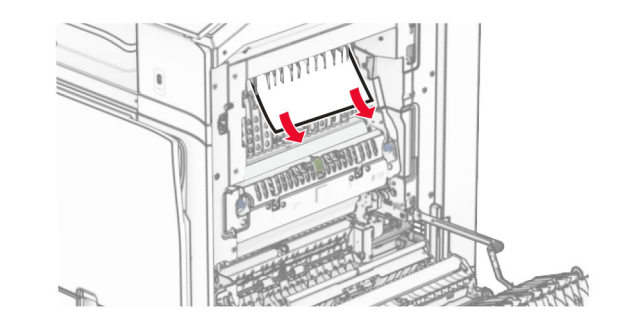

**14** 關上 B 門。

**15** 下壓握把 N1。

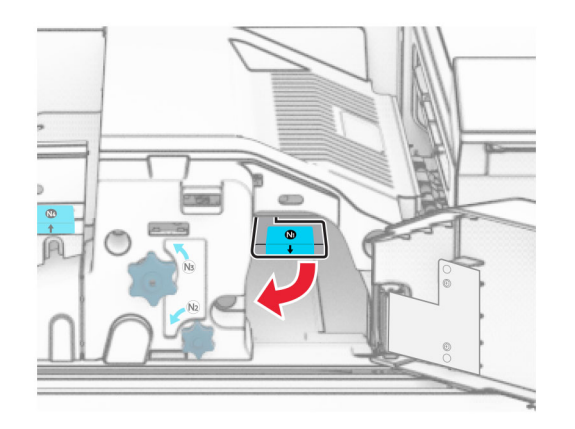

#### **16** 以逆時鐘方向轉動旋鈕 N2。

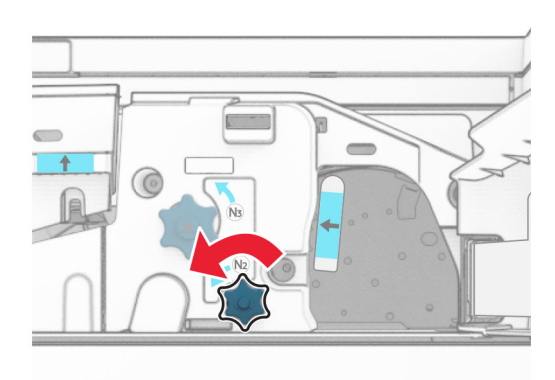

**17** 取出夾紙。

**請當心—潛藏損壞危險性:**為避免導致的印表機損壞,請在 取出夾紙前卸下任何手動配件。

請注意:確定已取出所有紙張碎片。

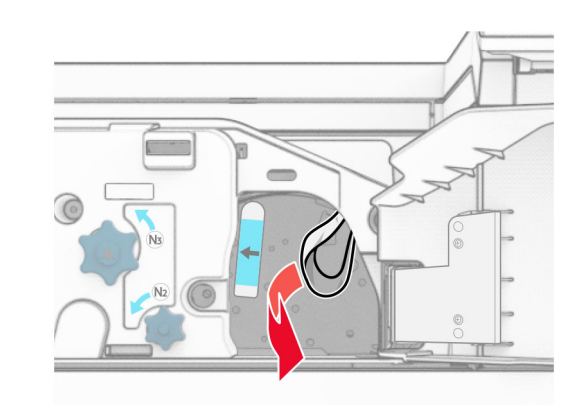

**18** 握把 N1 放為原位。 **19** 關上 N5 門,然後關上 N4 門。。 **20** 關上 F 門。 **21** 將握把 R1 和 R4 轉回原位。 **22** 關上 H 門。

## 小冊子製作器中發生夾紙

- **1** 取出 2 號出紙槽中的夾紙。
- **請注意**:確定已取出所有紙張碎片。

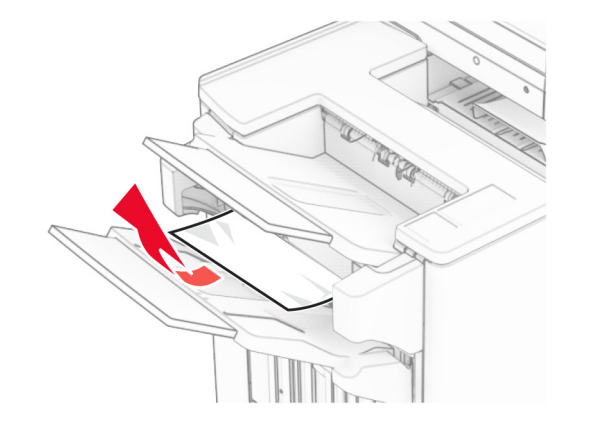

**2** 打開 H 門。

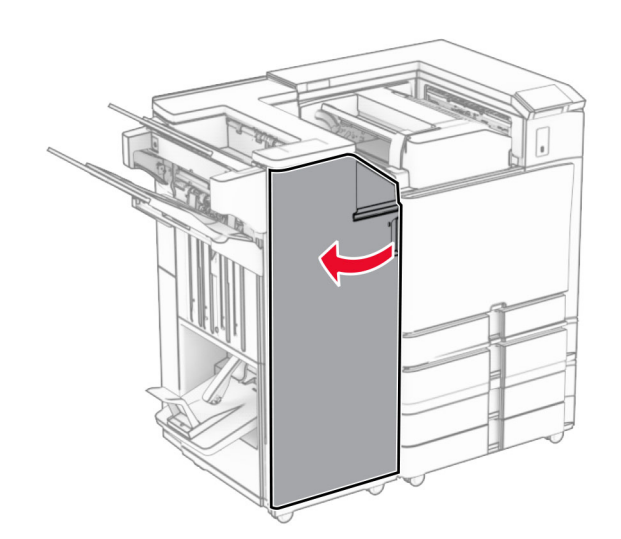

### **3** 以順時鐘方向轉動 R6、R11 和 R10。

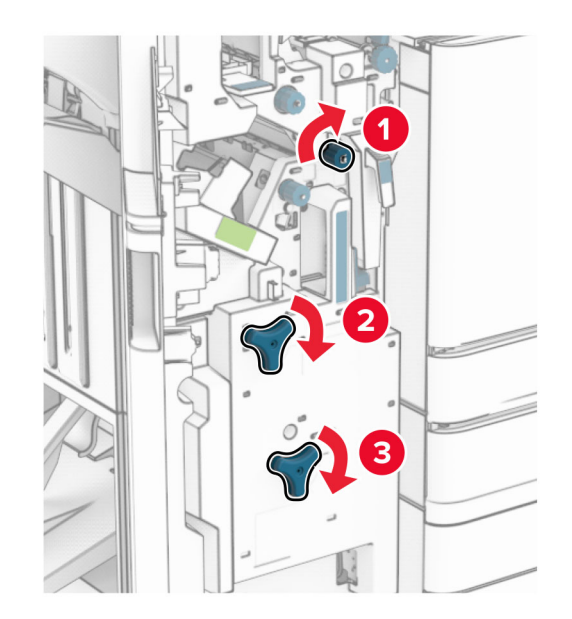

**4** 拉出小冊子製作器。

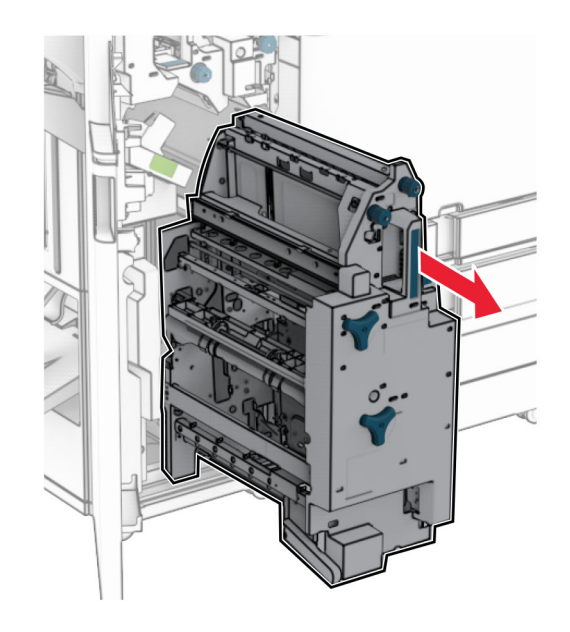

#### **5** 取出夾紙。

請注意:確定已取出所有紙張碎片。

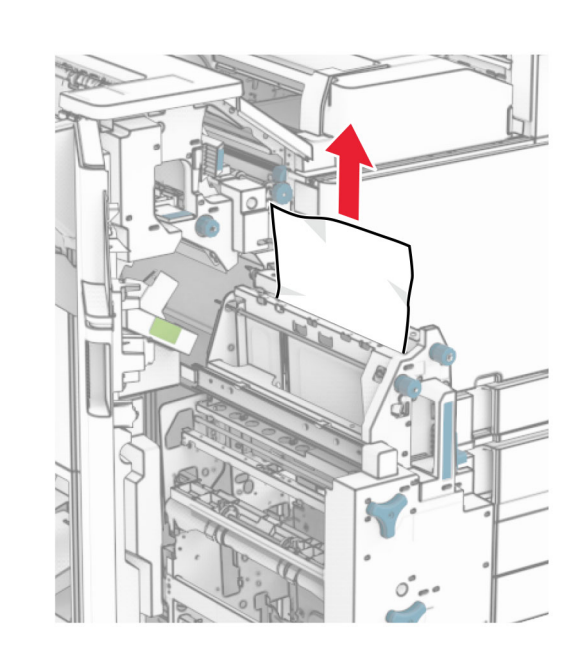

**6** 以逆時鐘方向轉動旋鈕 R9,直到停止為止。

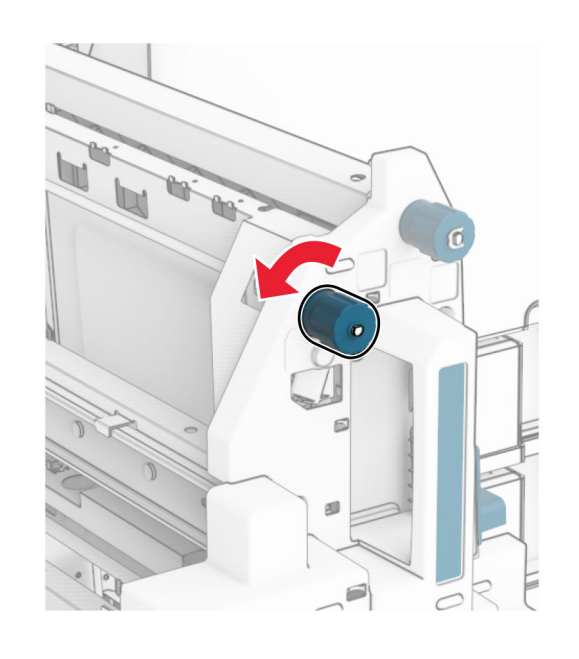

**7** 打開 R8 門。

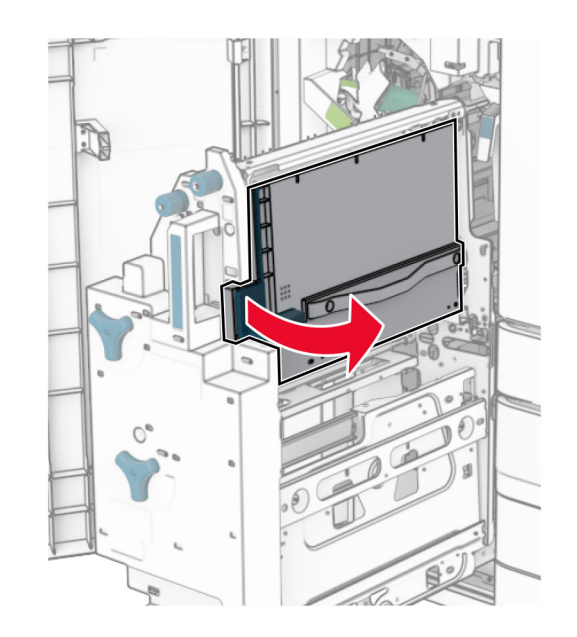

**8** 取出夾紙。

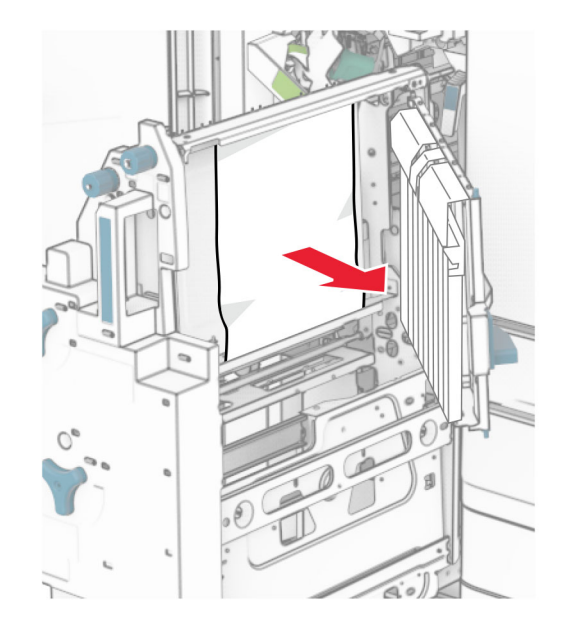

### **9** 關上 R8 門。

將小冊子製作器放回小冊子分頁裝訂器。

關上 H 門。